# 網際網路版人力資源管理系統 (WebHR)

待遇福利子系統 (待遇資料管理)

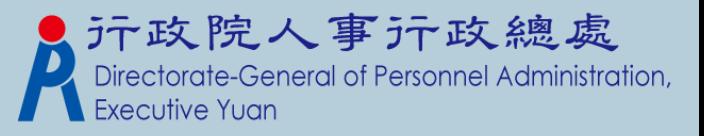

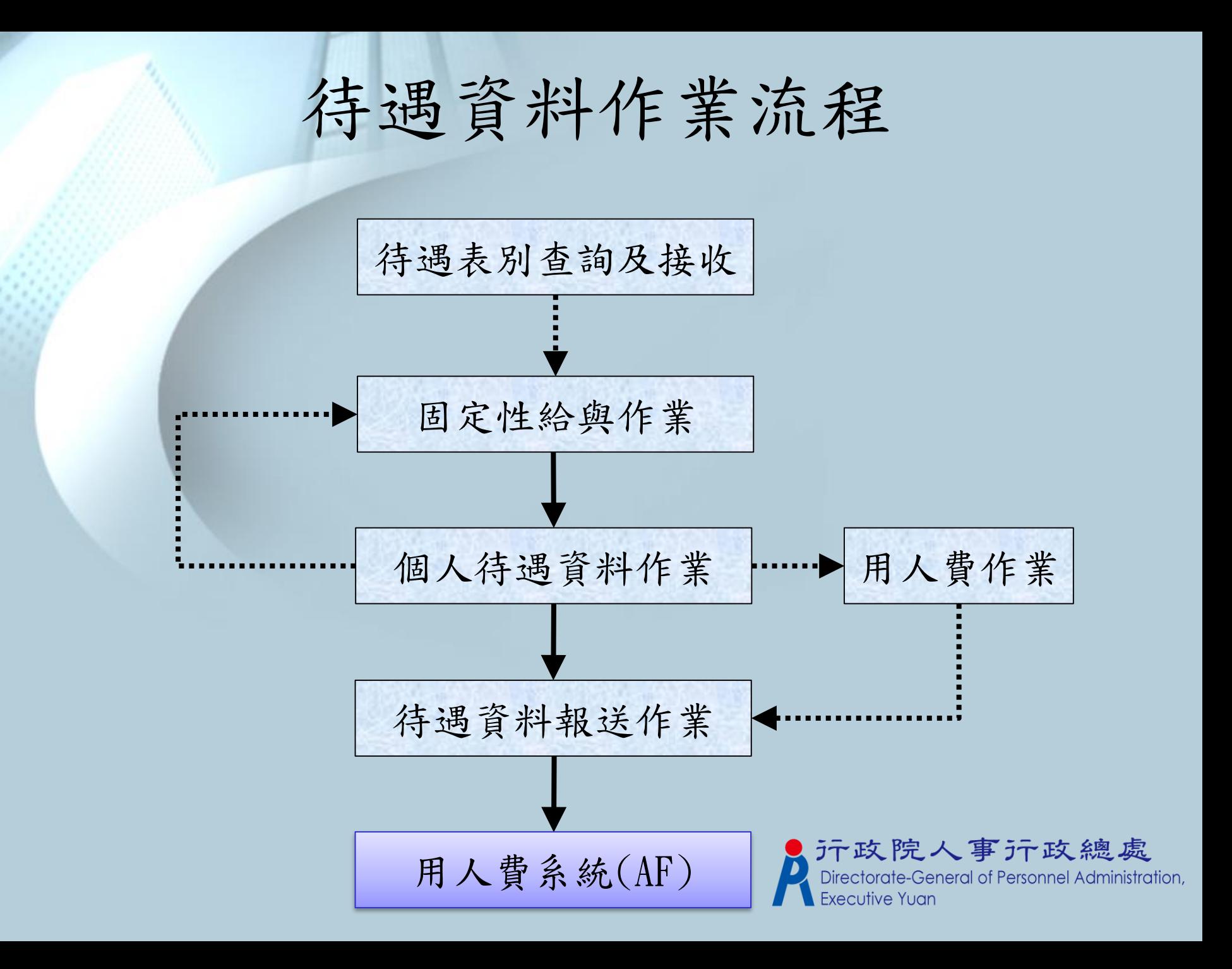

待遇表別查詢及接收

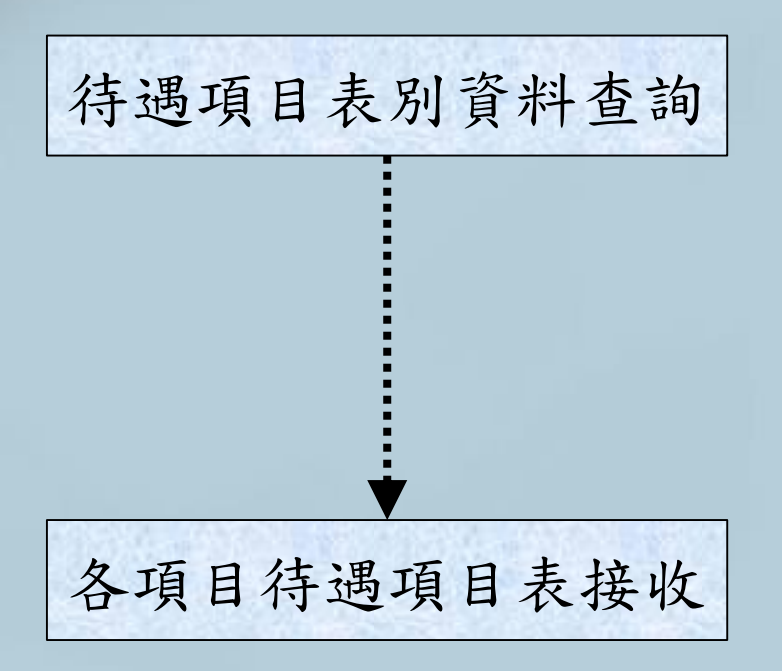

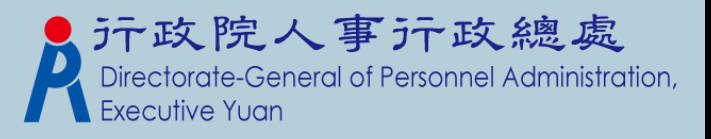

## 待遇項目表別查詢

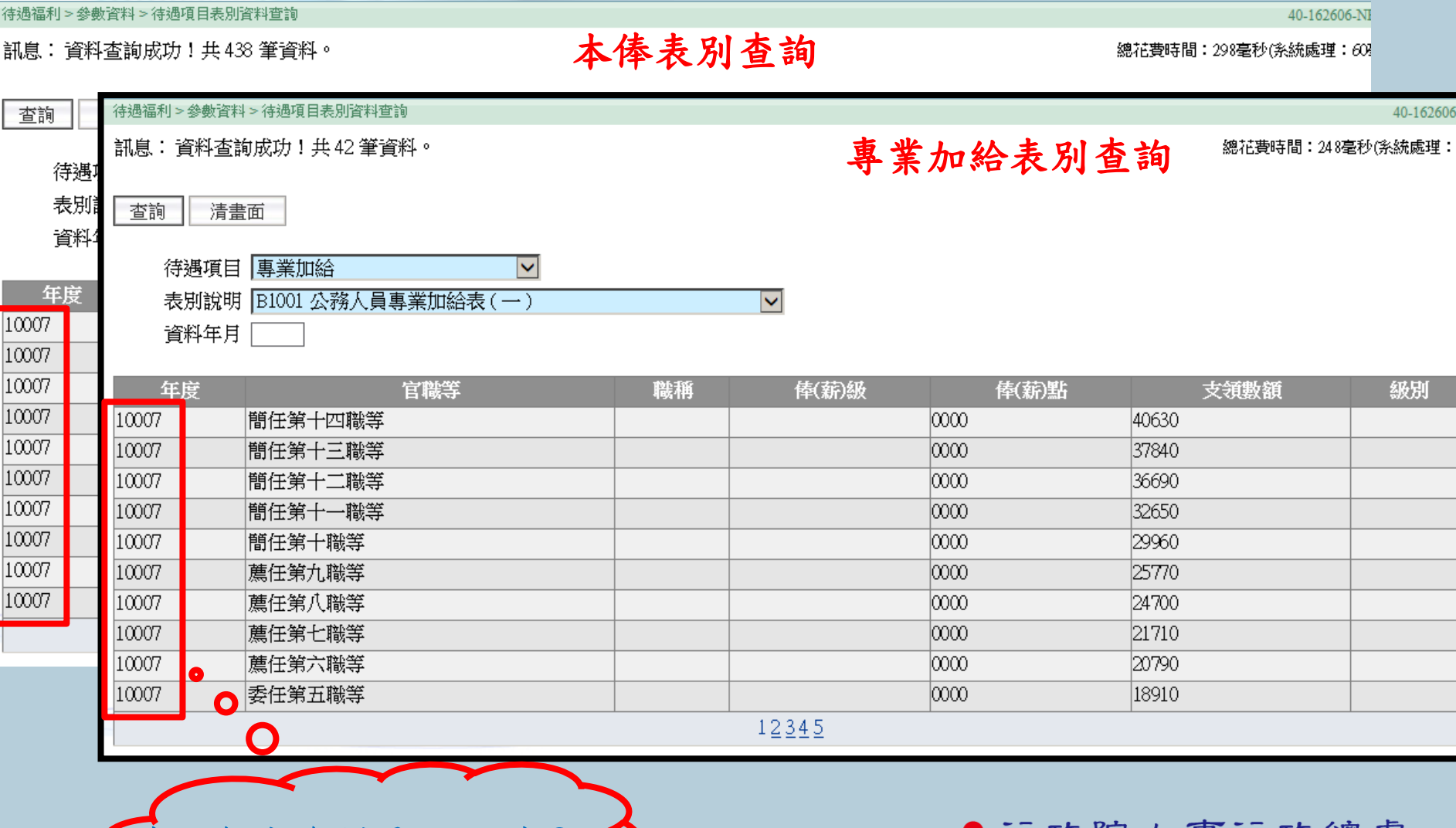

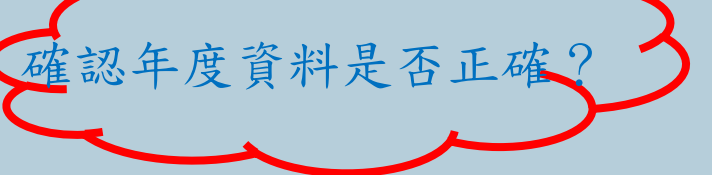

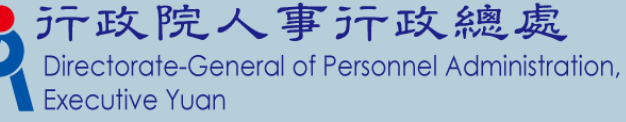

## 待遇項目表別接收

- 系統每天會排程自動同步表別資料,通常不用 特別再執行手動作業。(已取消手動接收表別功 能)
- 何時需執行手動作業?
	- 1. 機關有申請新表別,人事行政總處已核發並有即時需要查詢 該表資料的情況。(尚未自動下載)
	- 2. 人事行政總處已公佈表別資料異動,並有即時需查詢到資料 的情況。(尚未自動下載)
	- 3. 機關能查詢到的表別與「用人費用管理系統(AF)」上查到的

表別不同。(無法正常下載)

待遇福利>參數資料>各項目待遇項目表接↓

訊息:

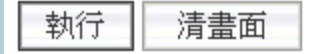

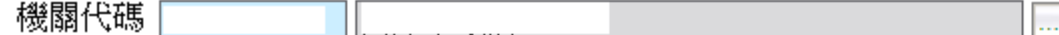

說明:即時下載所選取機關的待遇項目表資料。

注意:若有杳詢不到待遇表別或基新申請的表別已核發,並有即時雲要杳詢的情況,才使用此功能下載;否則不必執行。

on,

固定性給與作業

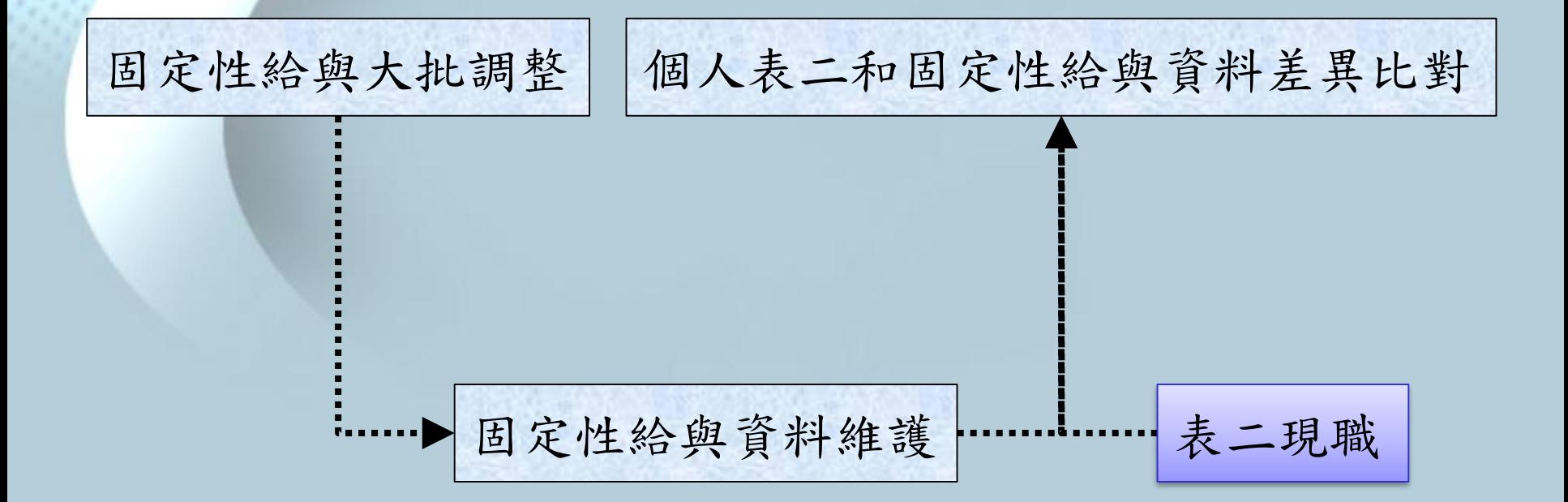

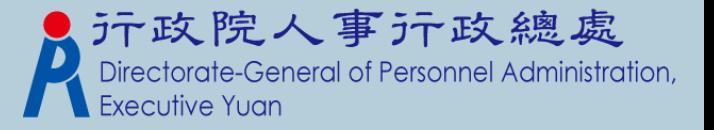

固定性給與資料維護(1)

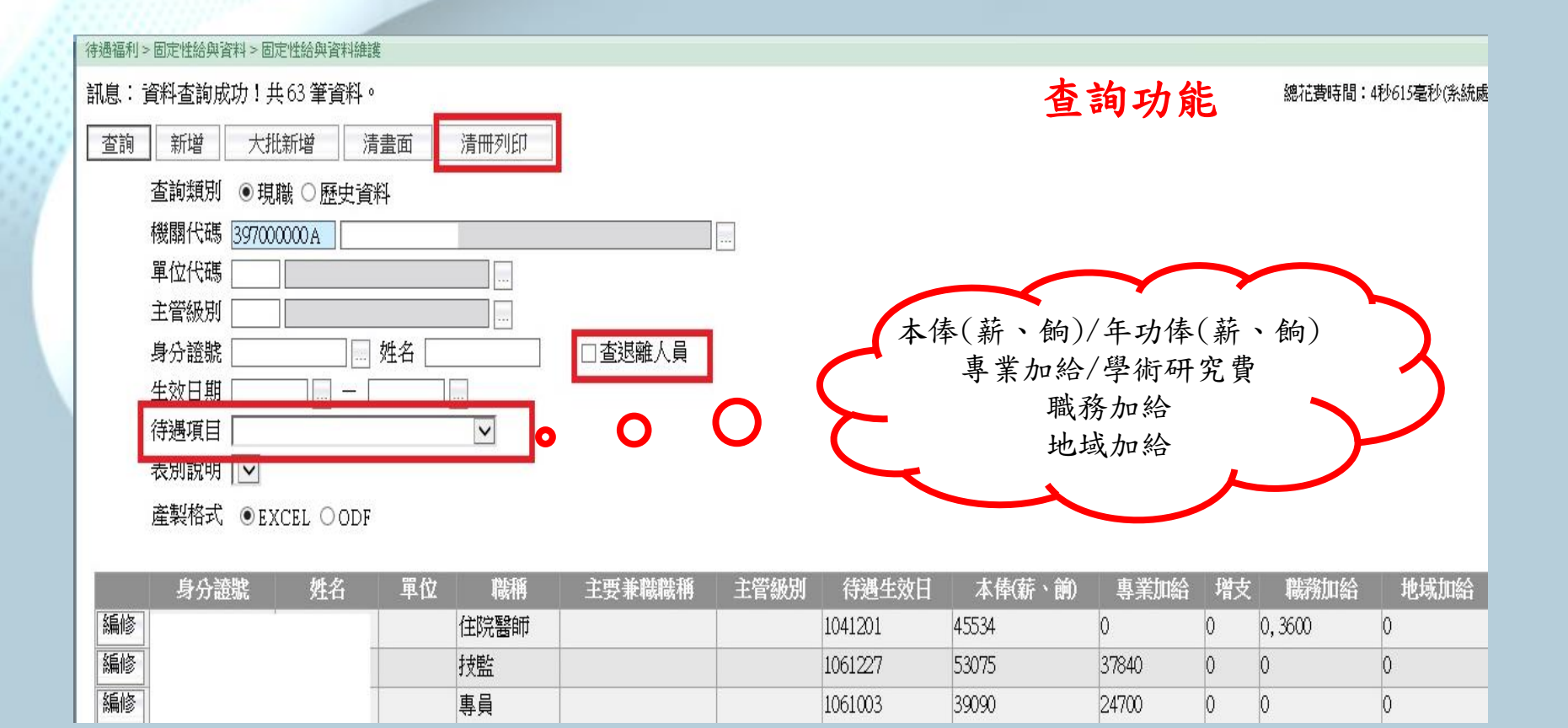

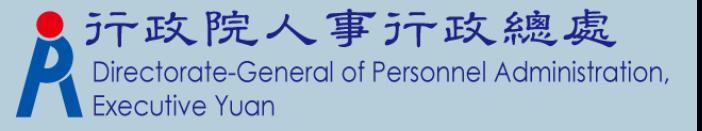

固定性給與資料維護(2)

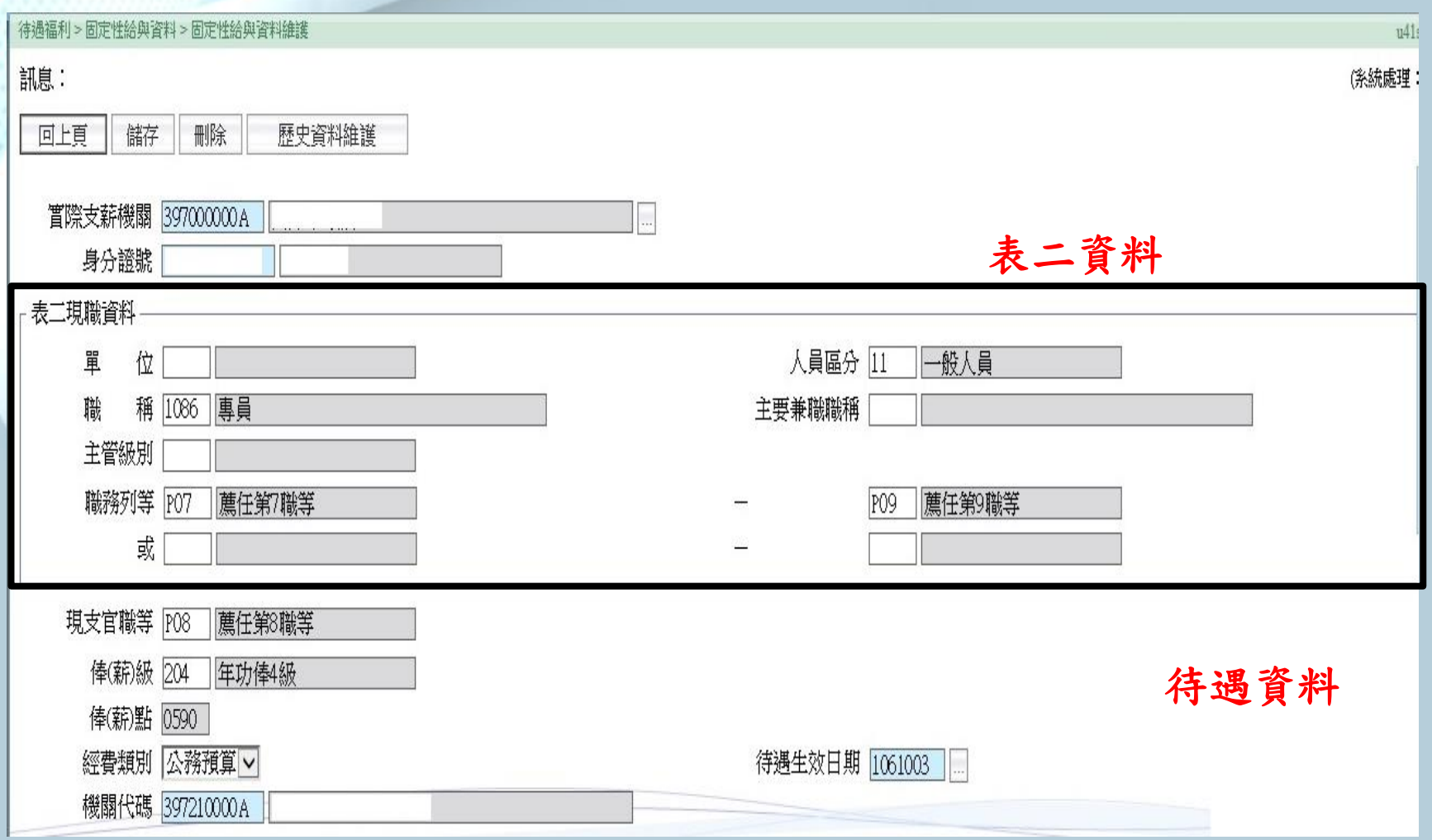

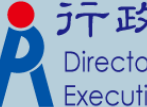

う子政院人事行政總處<br>Directorate-General of Personnel Administration,

固定性給與資料維護(3)

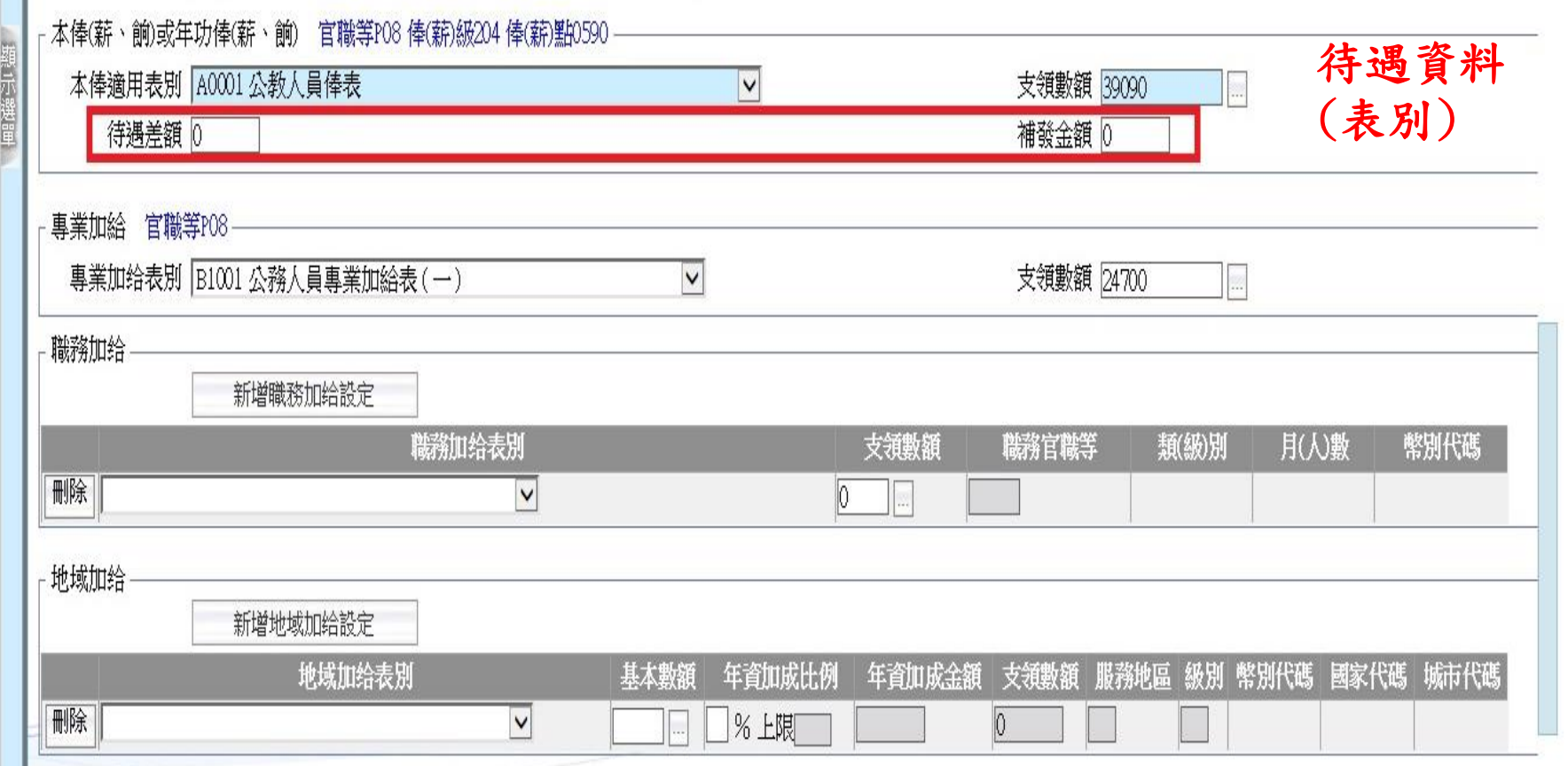

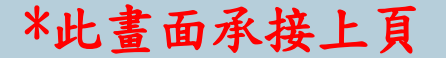

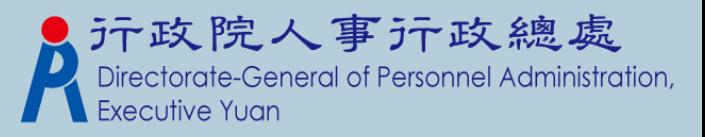

## 固定性給與資料維護(4)

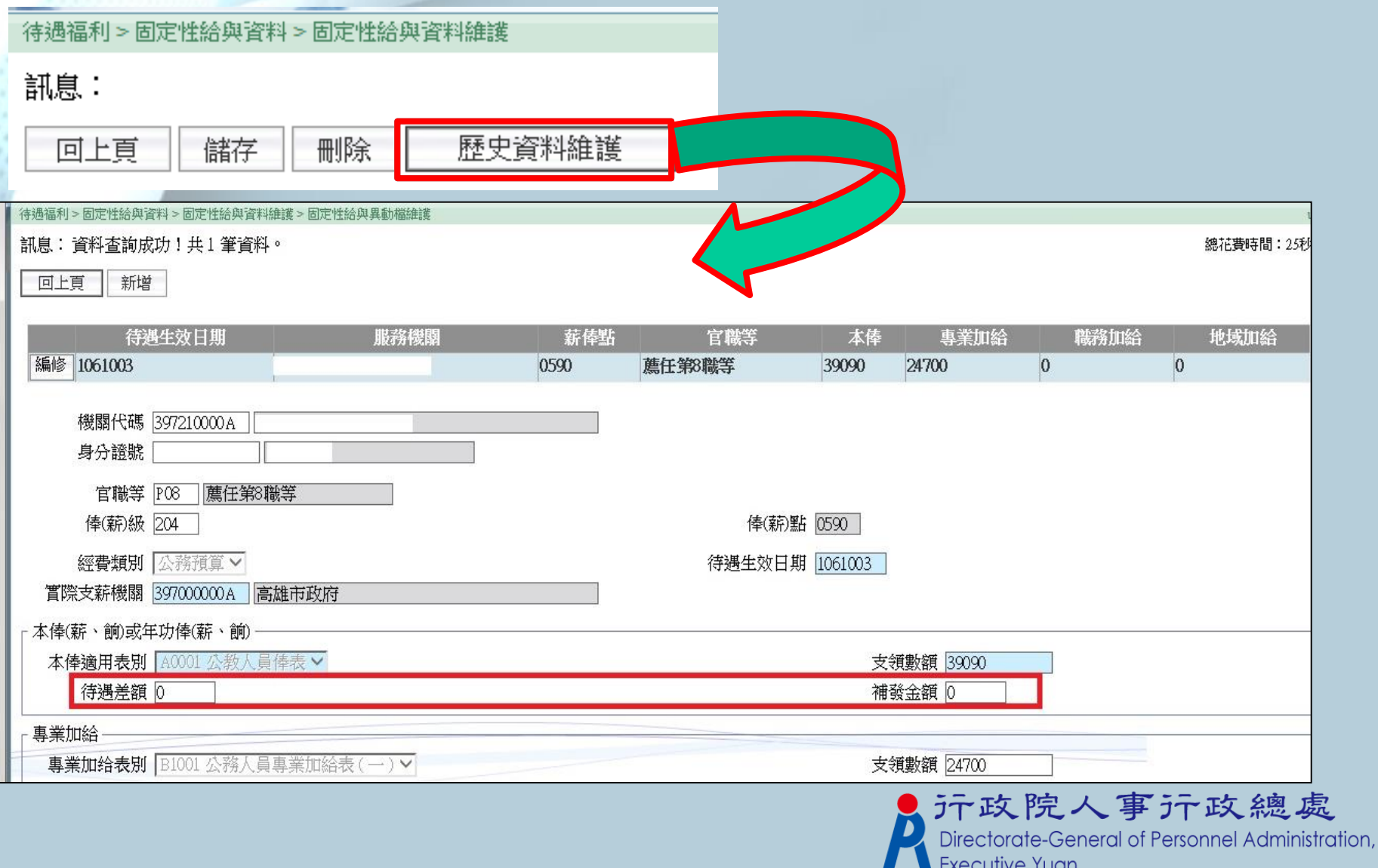

固定性給與大批調整(1)

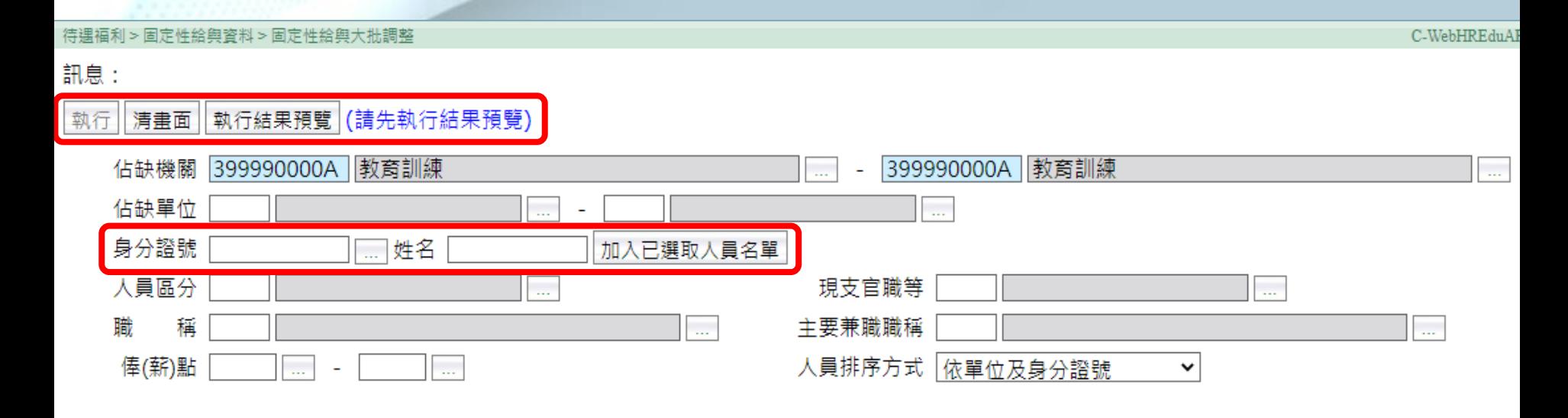

選取人員 未撰取人員 已撰取人員  $>$  $\geq$  $\prec$  $\lt$ 待遇項目表別 ◡

(此功能適用待遇項目(本俸、專業加給、職務加給及地域加給)表別,支領數額變動(調薪)之更新。)

異動項目

侍遇生效日期

固定性給與大批調整(2)

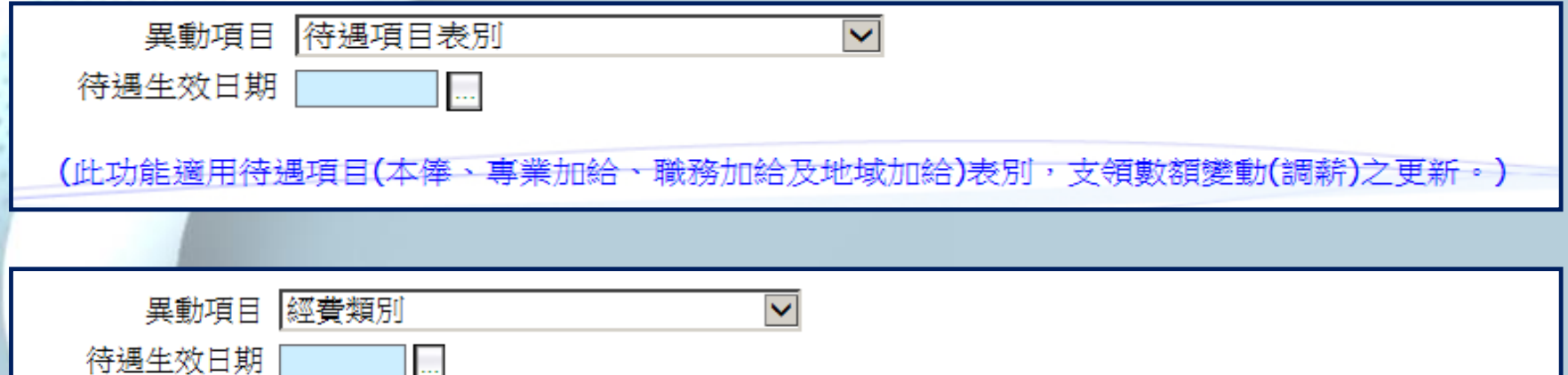

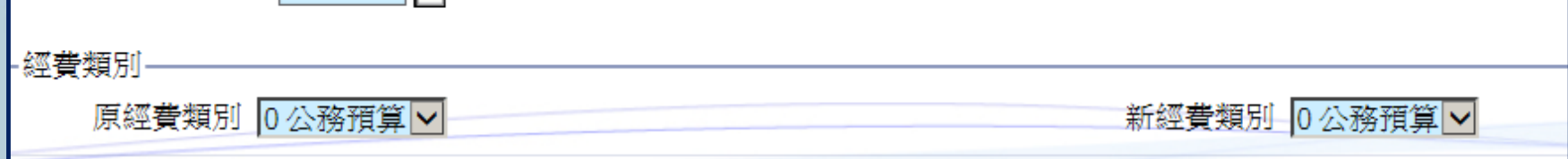

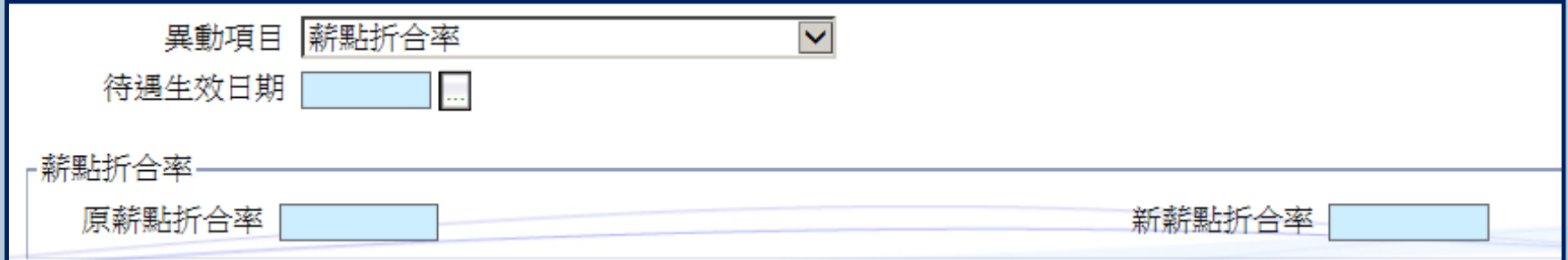

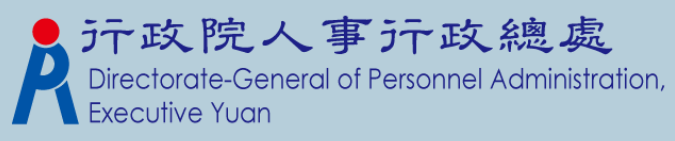

固定性給與大批調整(3)

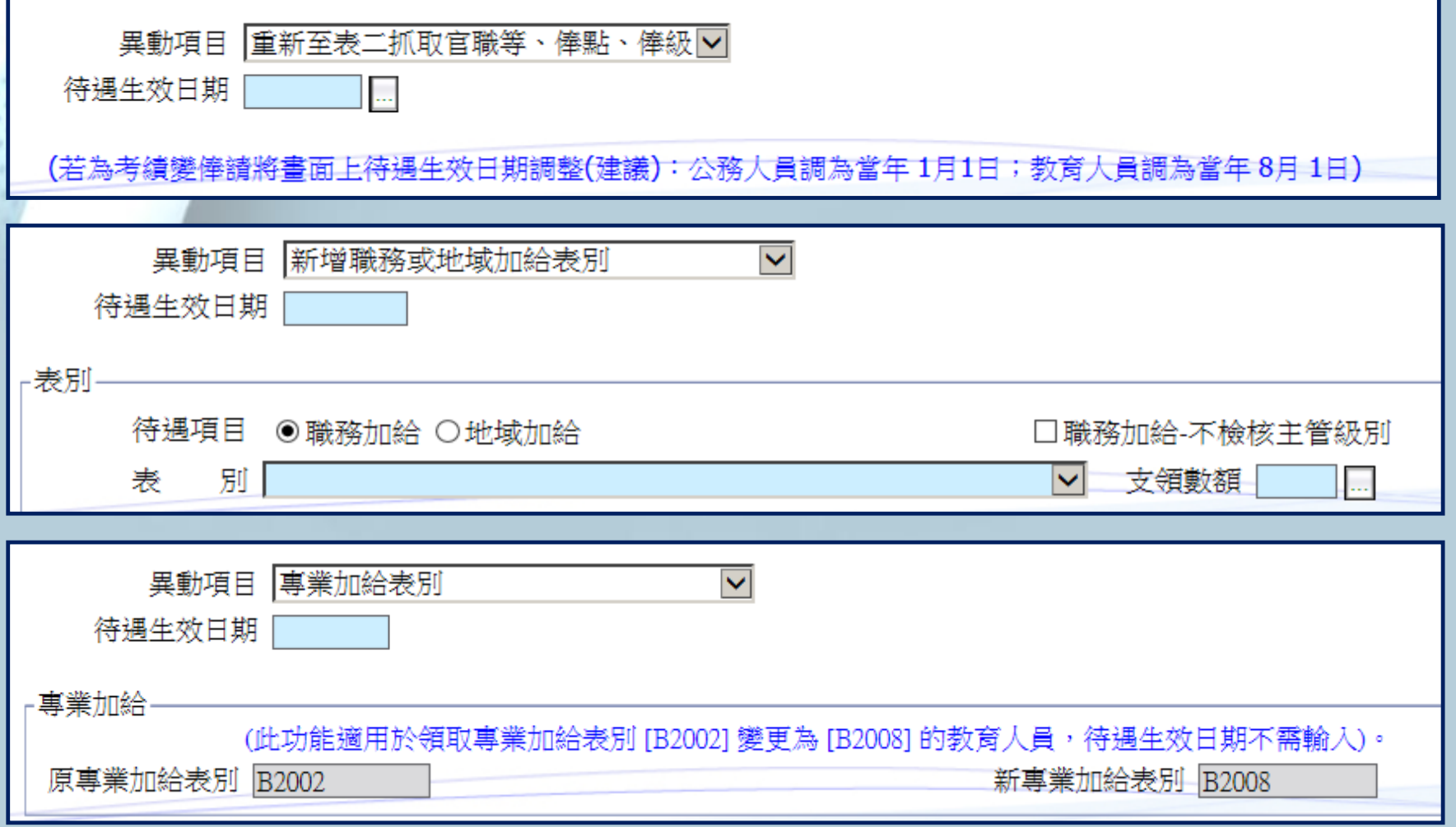

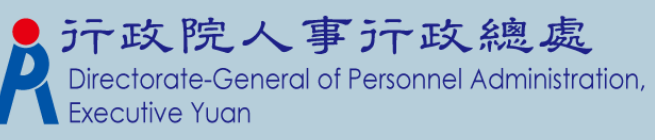

## 個人表二和固定性給與資料差異比對

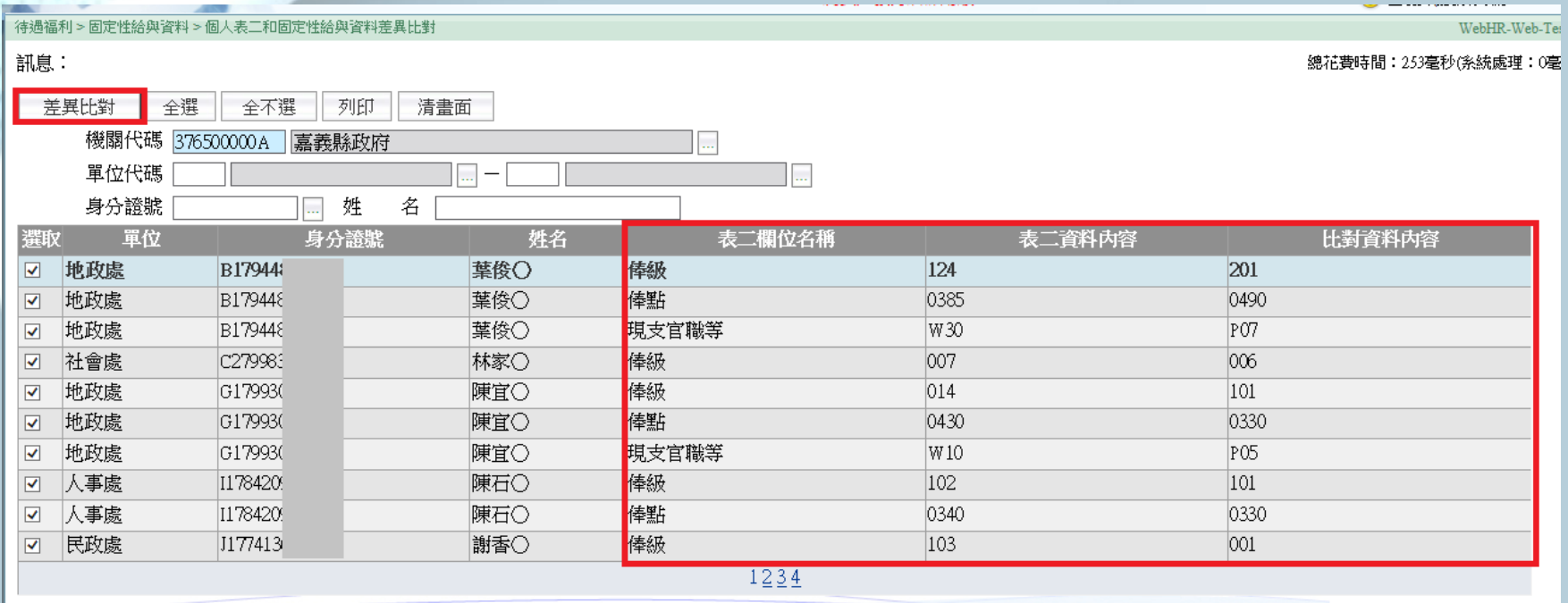

✔ 點選【差異比對】功能鍵,系統會依畫面上的設定範圍,以固定性給與資料和表 二欄位做比對,比對欄位為:現支官職等、俸級、俸點。

✓ 比對有差異才會顯示在畫面上。

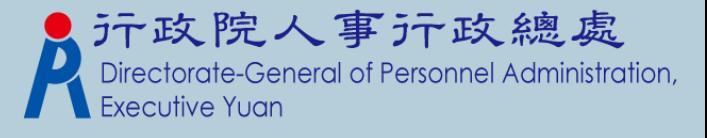

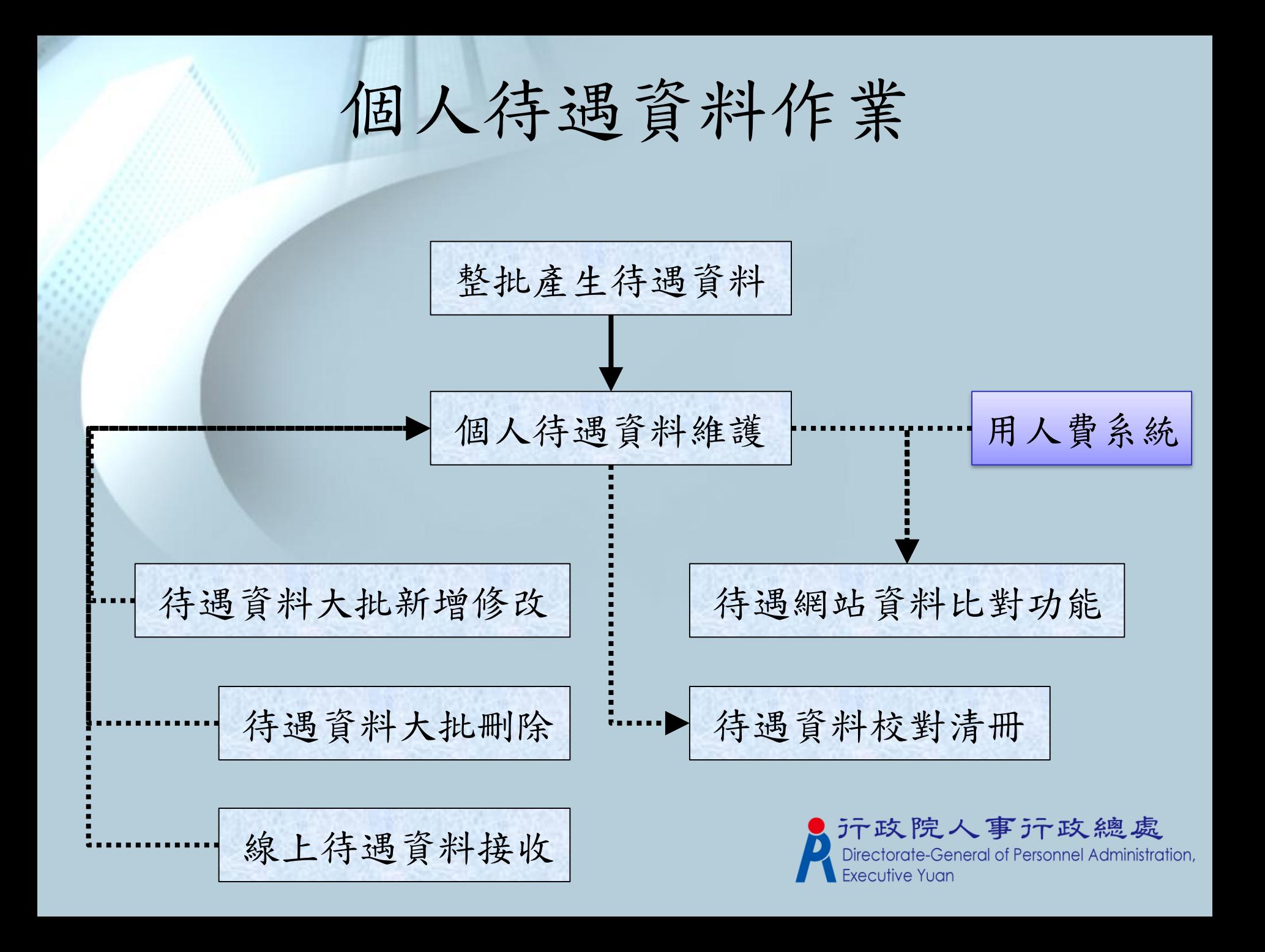

整批產生待遇資料

#### 待遇福利 > 待遇資料管理 > 整批產生待遇資料

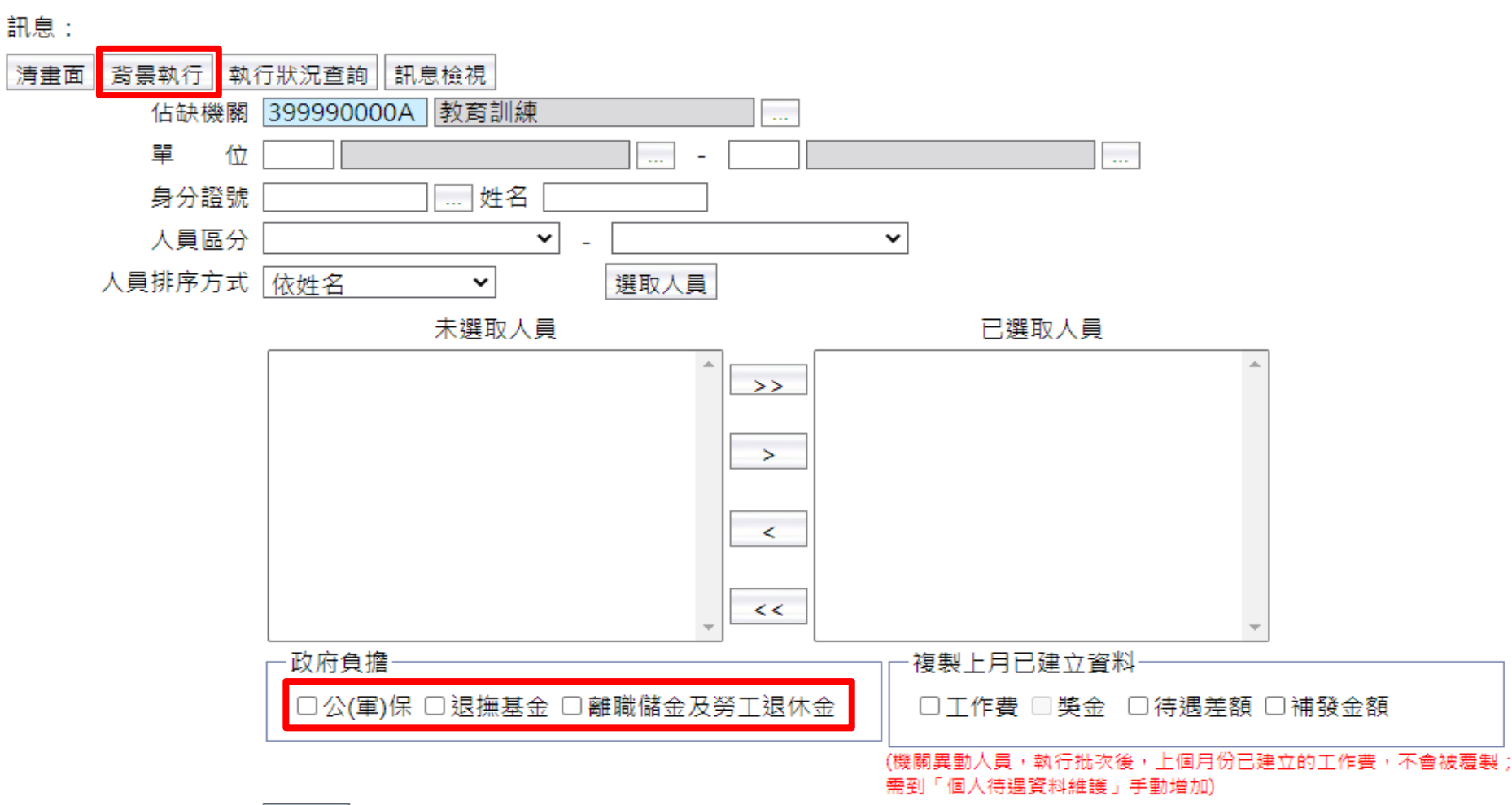

資料年月 11104

資料年月11103於本月各日均可執行 資料年月11104、11105於本月1日起開放執行

個人待遇資料維護

#### 待遇福利 > 待遇資料管理 > 個人待遇資料維護

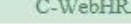

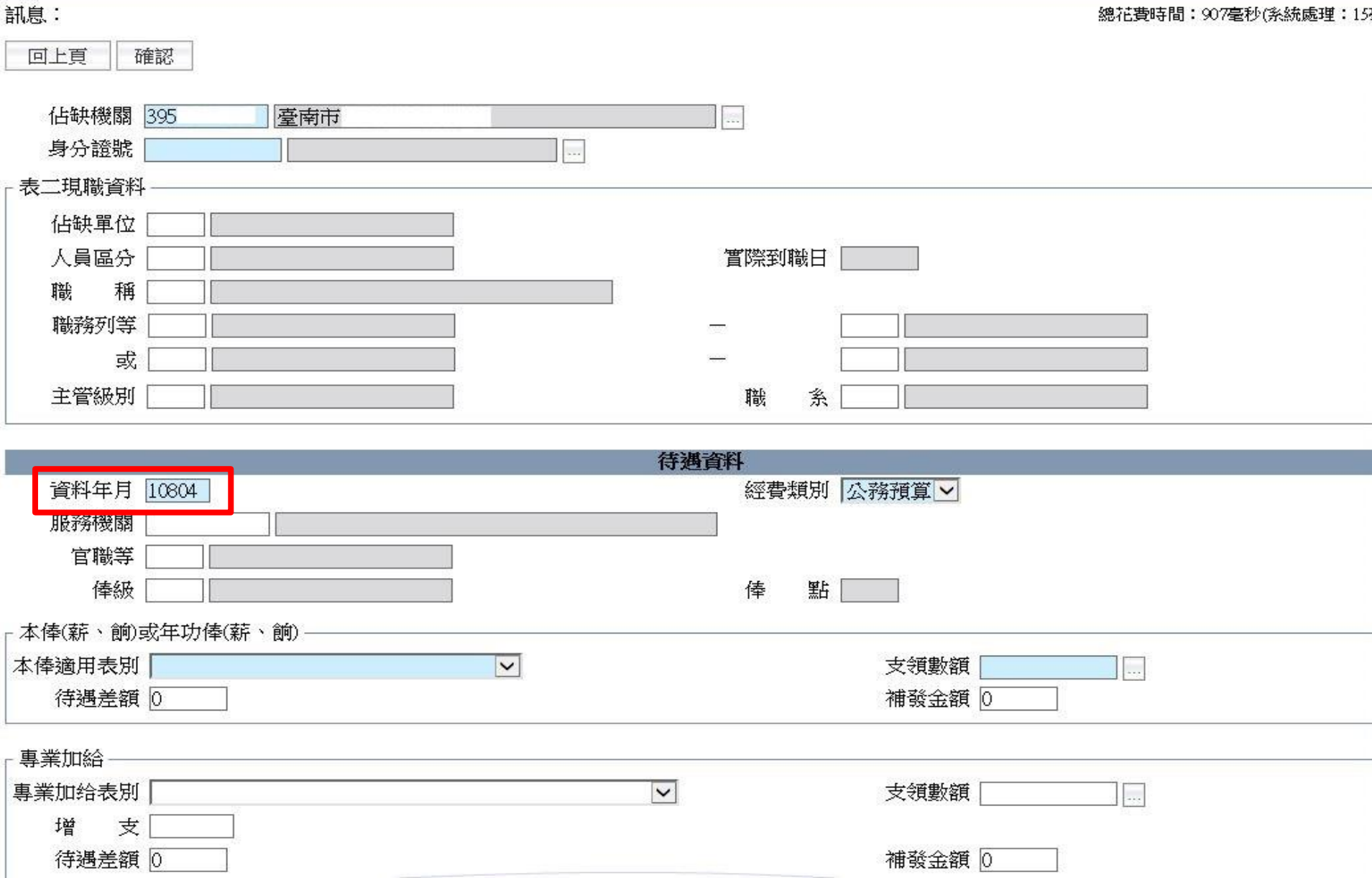

待遇資料大批新增修改

 $C$  WALUD ADIO

法遇短利 习法通咨判答理 习法通咨判计批评的体系

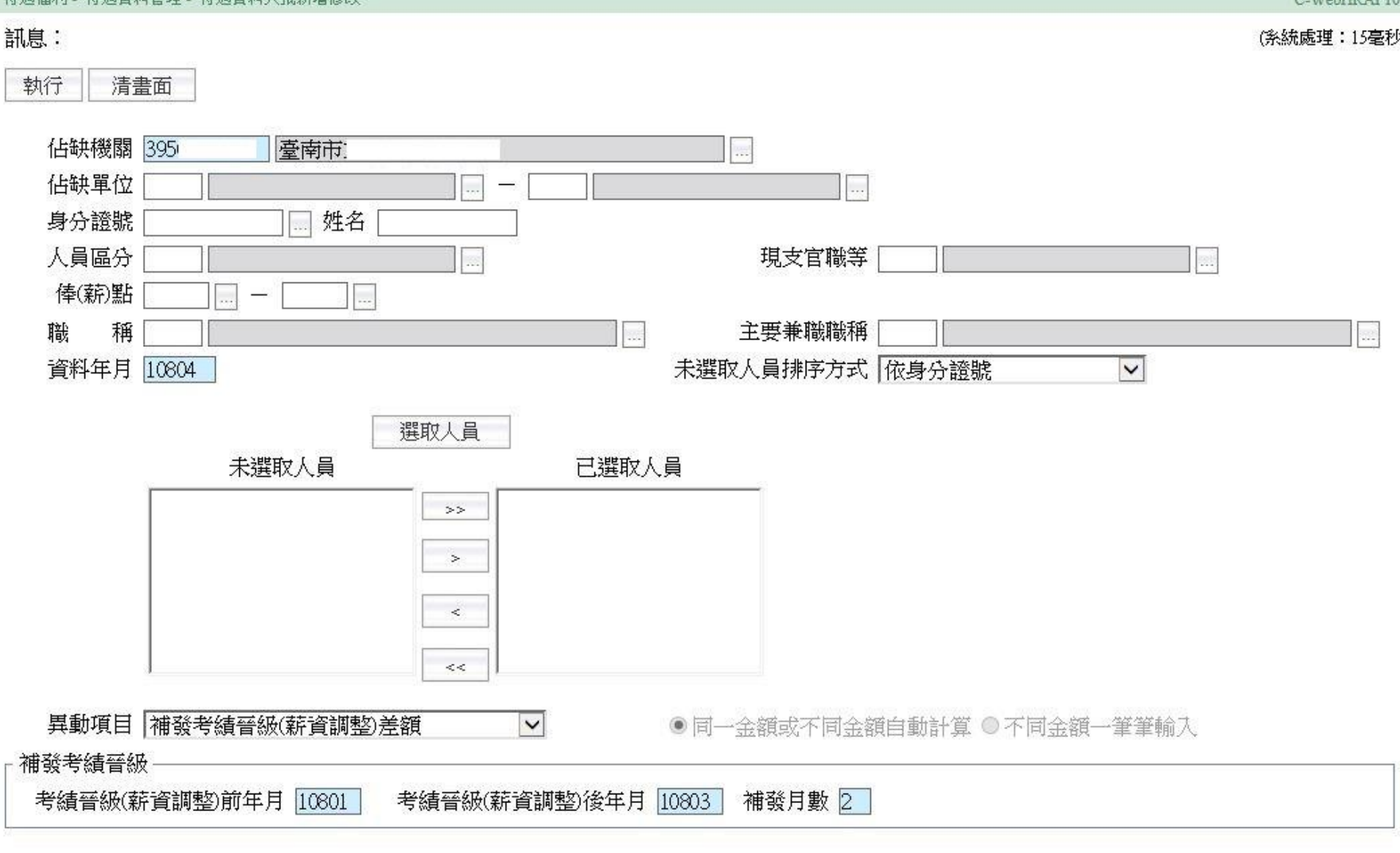

待遇資料大批刪除

#### 訊息: 執行 清書面 佔缺機關 395 臺南市  $\overline{\phantom{a}}$ 佔缺單位 L. L. 姓名 身分證號 人員區分 現支官職等 þ. b. 稱 主要兼職職稱 職 k. B. 資料年月 10804 ◉ 所有待遇項目表 ○ 單一待遇項目表 ○ 機關工作費、獎金資料項目

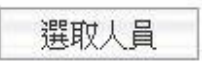

待遇福利 > 待遇資料管理 > 待遇資料大批删除

未選取人員 已選取人員  $>>$  $\geq$  $\prec$  $<<$ 

待遇網站資料比對功能

### 待遇福利 > 待遇資料管理 > 待遇網站資料比對功能

C-WebHRAP0

共有 6 筆資料比對有誤,資料如下。(WebHR 資料庫共有 150 筆資料。抓取線上待 訊息 遇共有150筆資料。)

總花費時間:2秒756毫秒(系統處理:

列印 執行 清書面

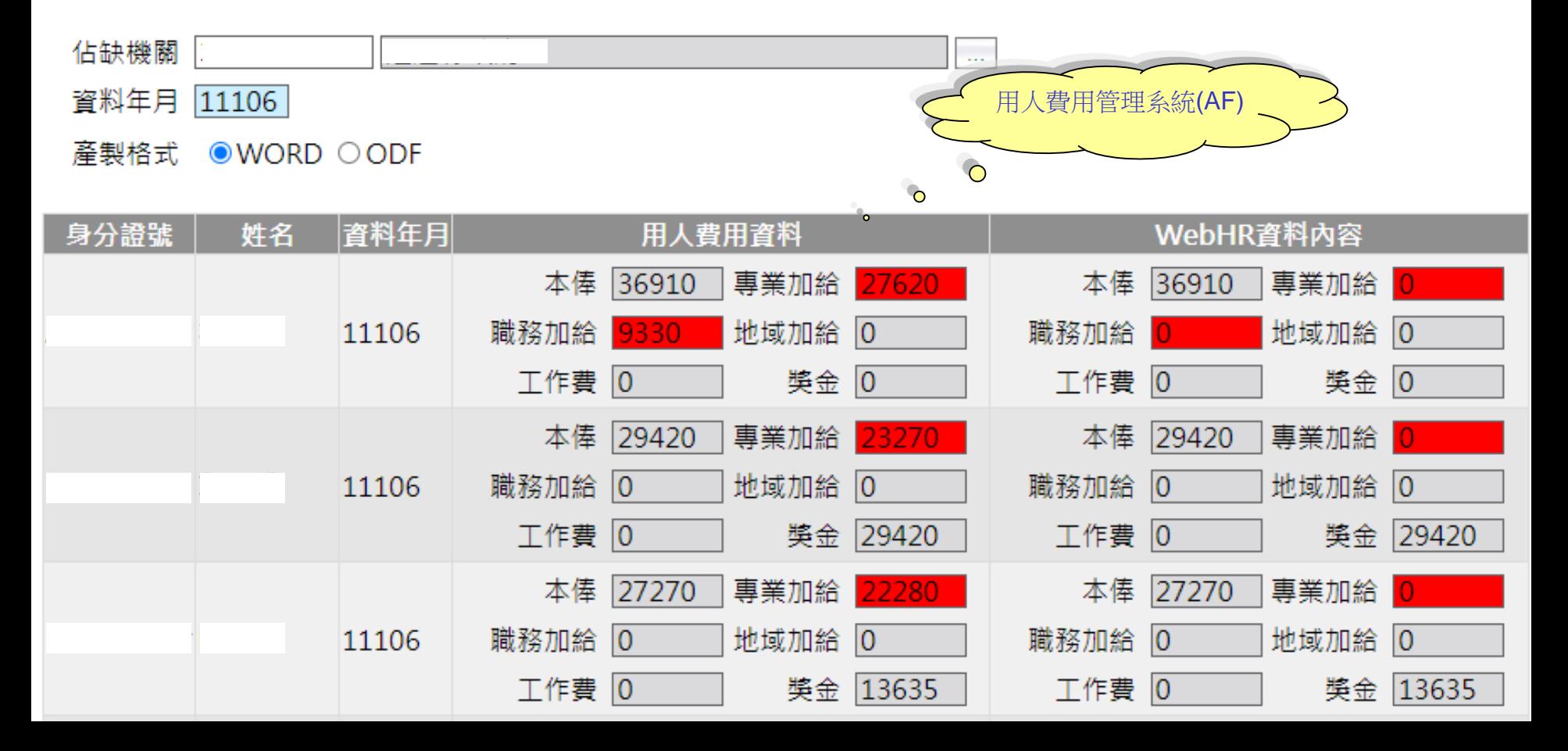

待遇資料校對清冊

### 待遇福利 > 待遇資料管理 > 待遇資料校對清冊

C-WebHRAP10

### 訊息:

#### 列印 清書面

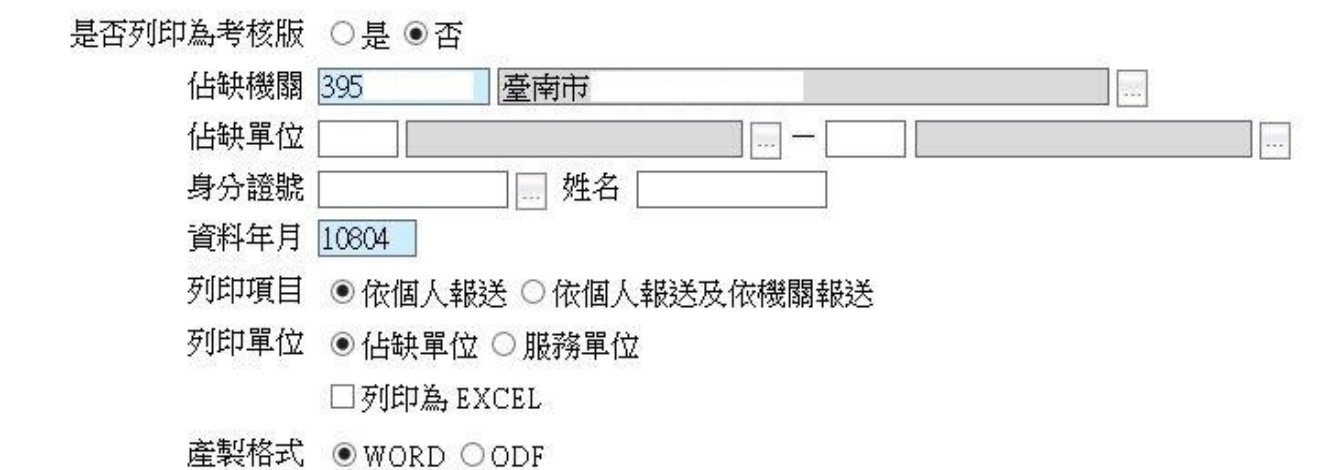

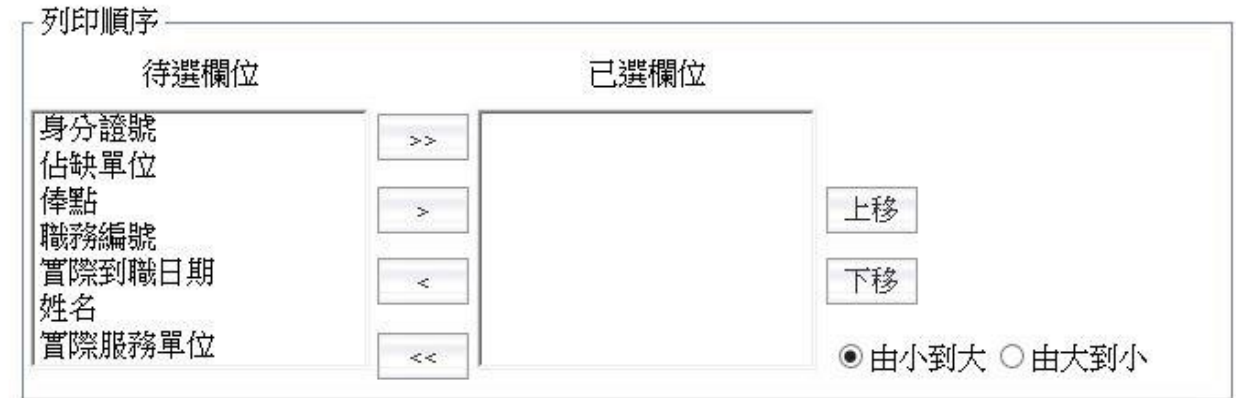

線上待遇資料接收

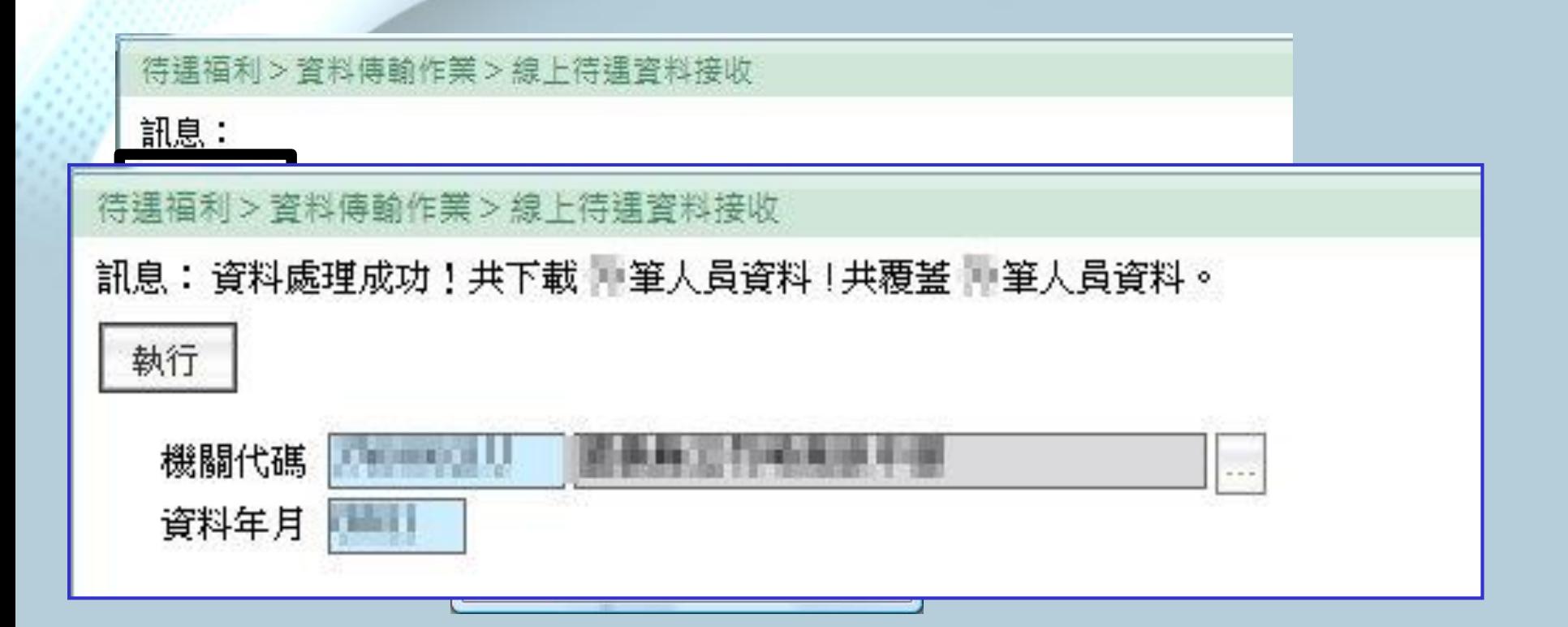

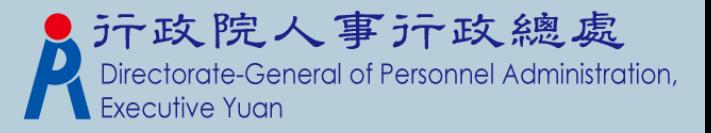

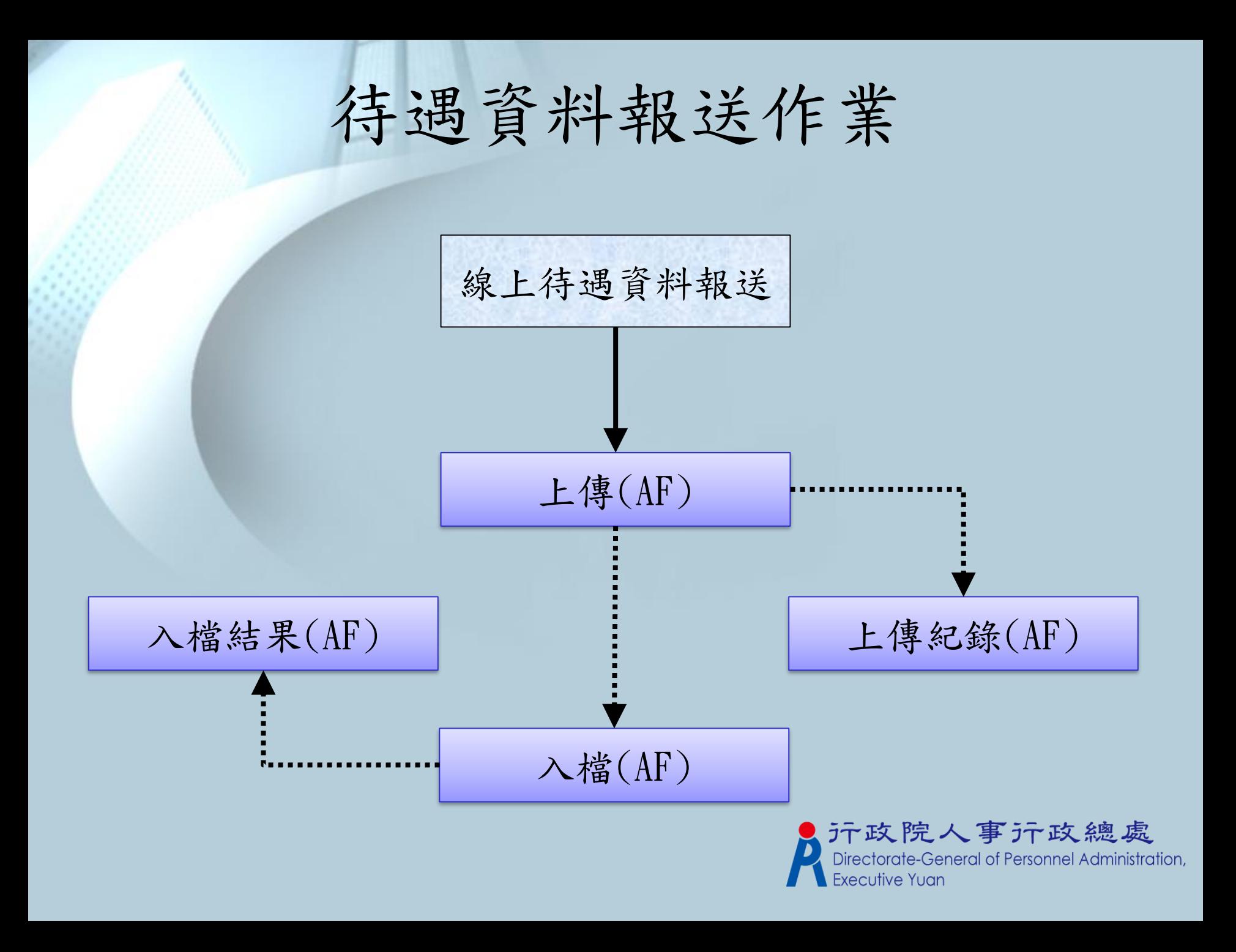

線上待遇資料報送(WebHR)

#### 待遇福利 > 資料傳輸作業 > 線上待遇資料報送 C-WebHRAP10 訊息: 清畫面 執行狀況查詢 背景執行 訊息檢視 查詢入檔狀況 佔缺機關 395 395 臺南市 臺南市:  $\rightarrow$  $\overline{\phantom{a}}$ 報送機關 395 臺南市 單 位  $\cdots$ 身分證號 加入已選取人員名單 資料年月 10804 (個人報送) 報送105年考績獎金,請輸入: 10606 報送105年年終工作獎金,請輸入: 10602 建給八頁秤 身分謗字號 姓 名 連絡電話 06-電子郵件 - 依個人報送待遇項目 口薪俸 口專業加給 口職務加給 口地域加給 口工作費 口考績獎金 口年終工作獎金 口公(軍)保 口退撫基金 口離職儲金 口勞工退休金 人員排序方式 依姓名  $\overline{\phantom{0}}$

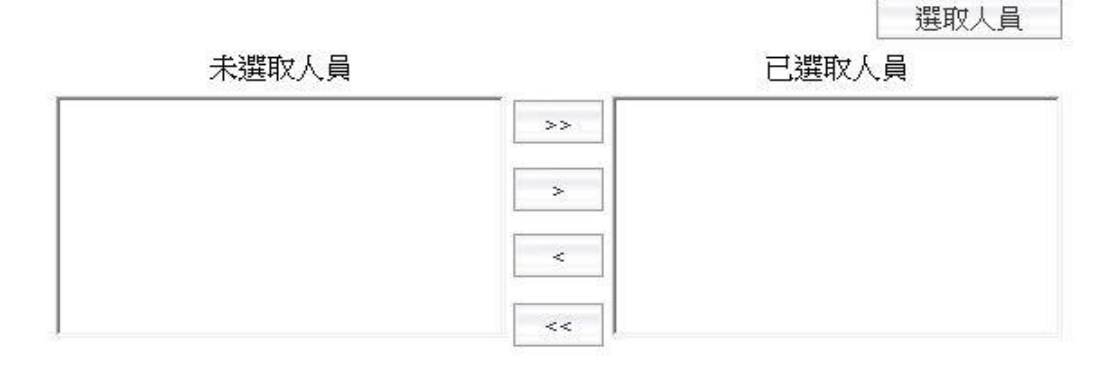

線上待遇資料報送(AF系統)

### **\*機關資料設定 > 機關屬性設定**

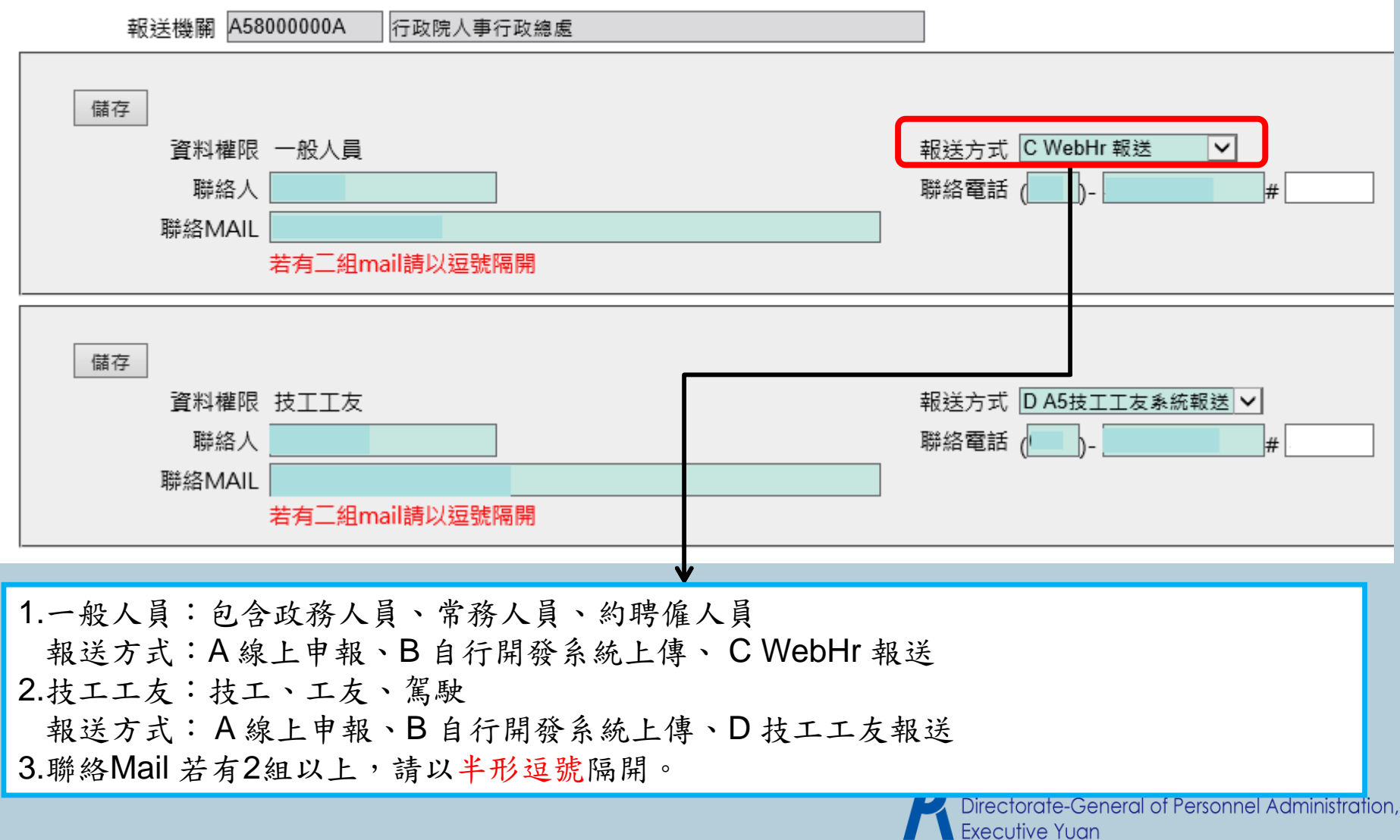

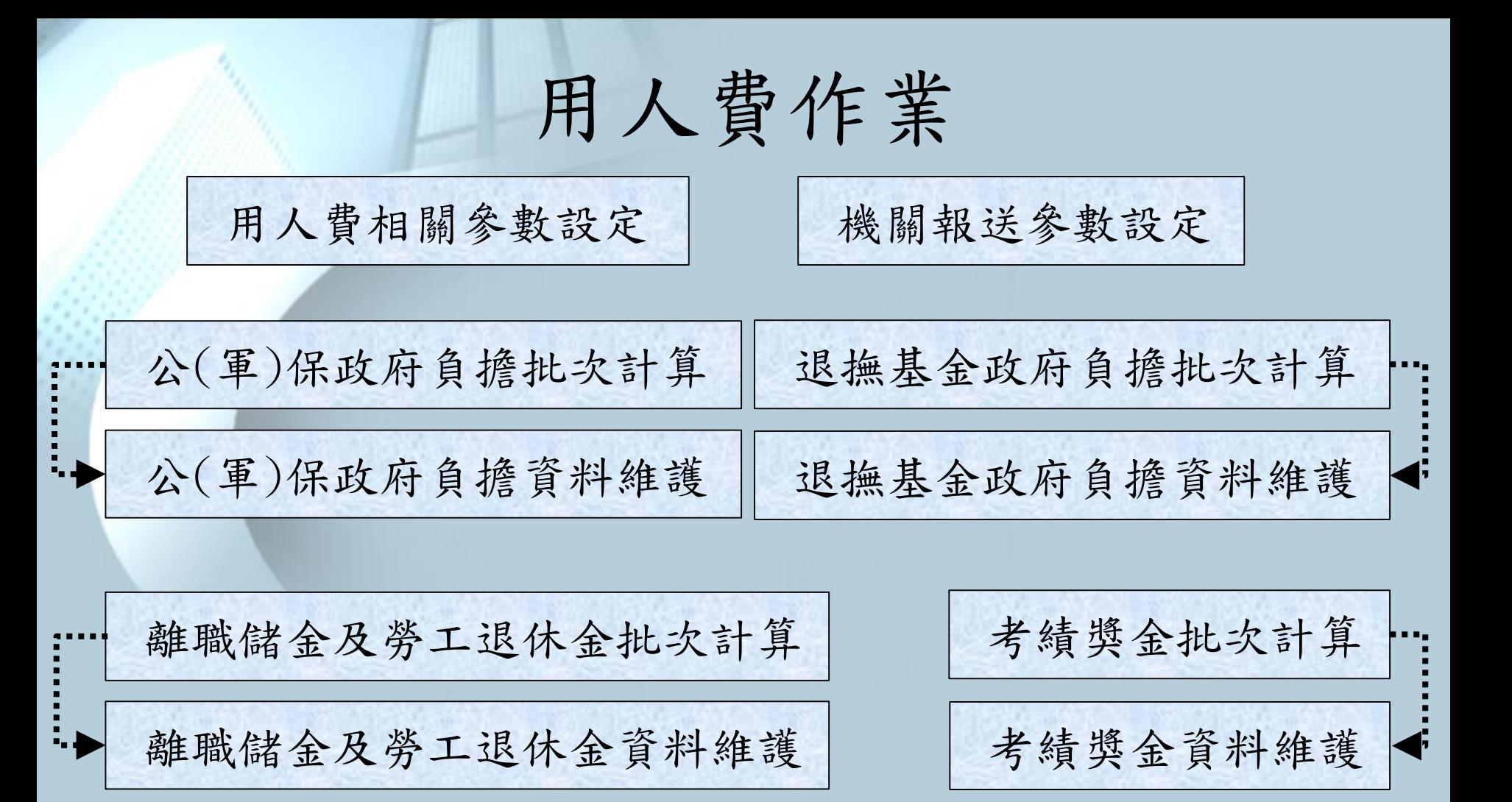

年終工作獎金資料維護 年終工作獎金批次計算

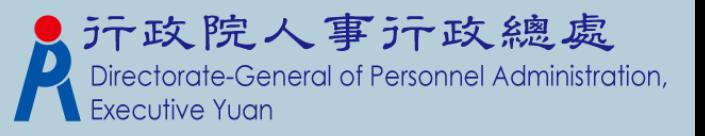

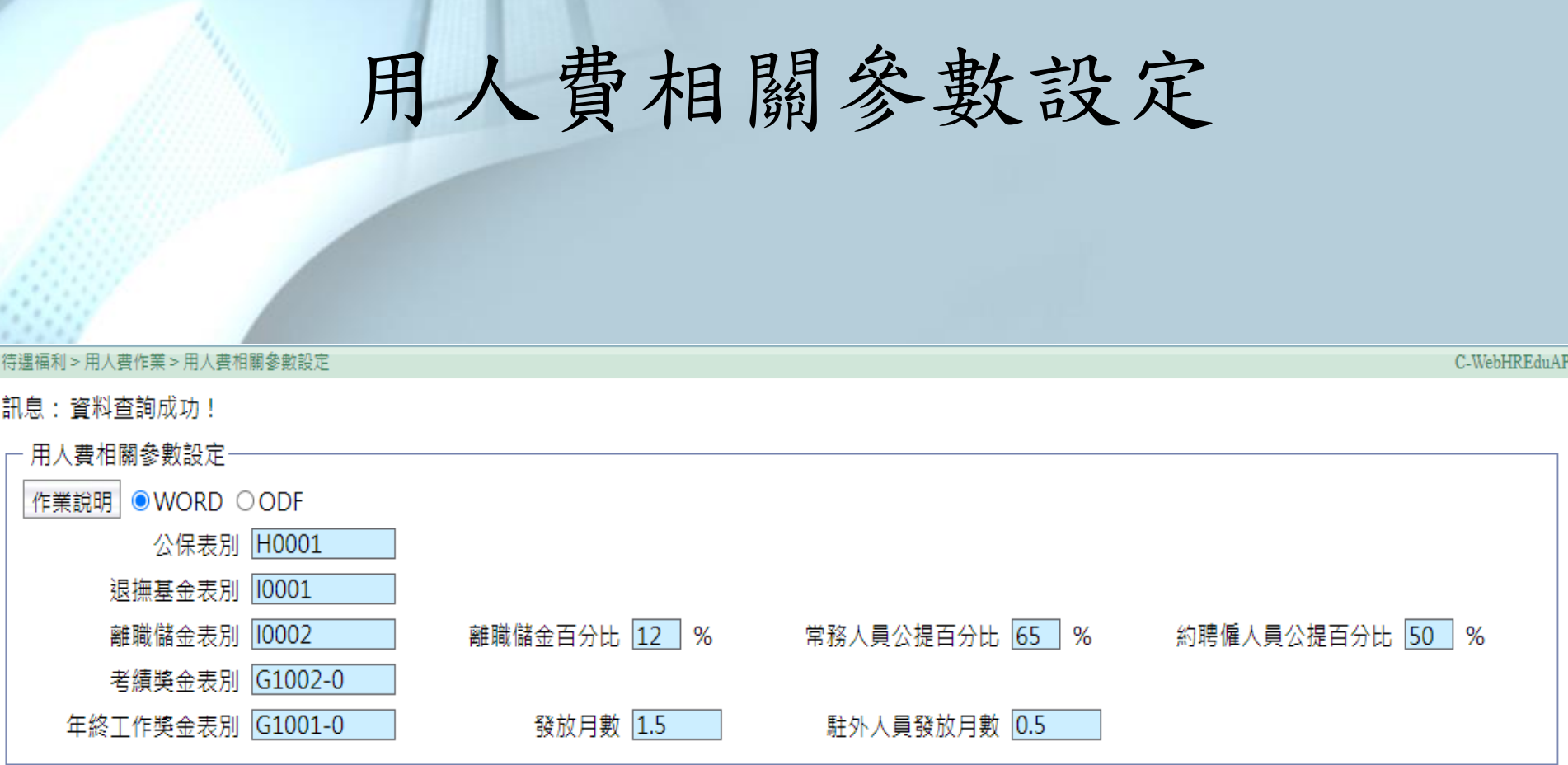

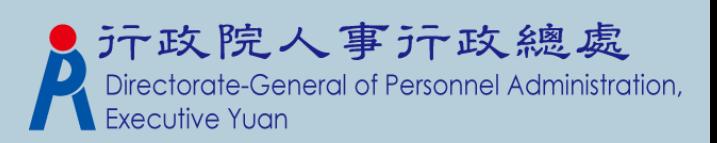

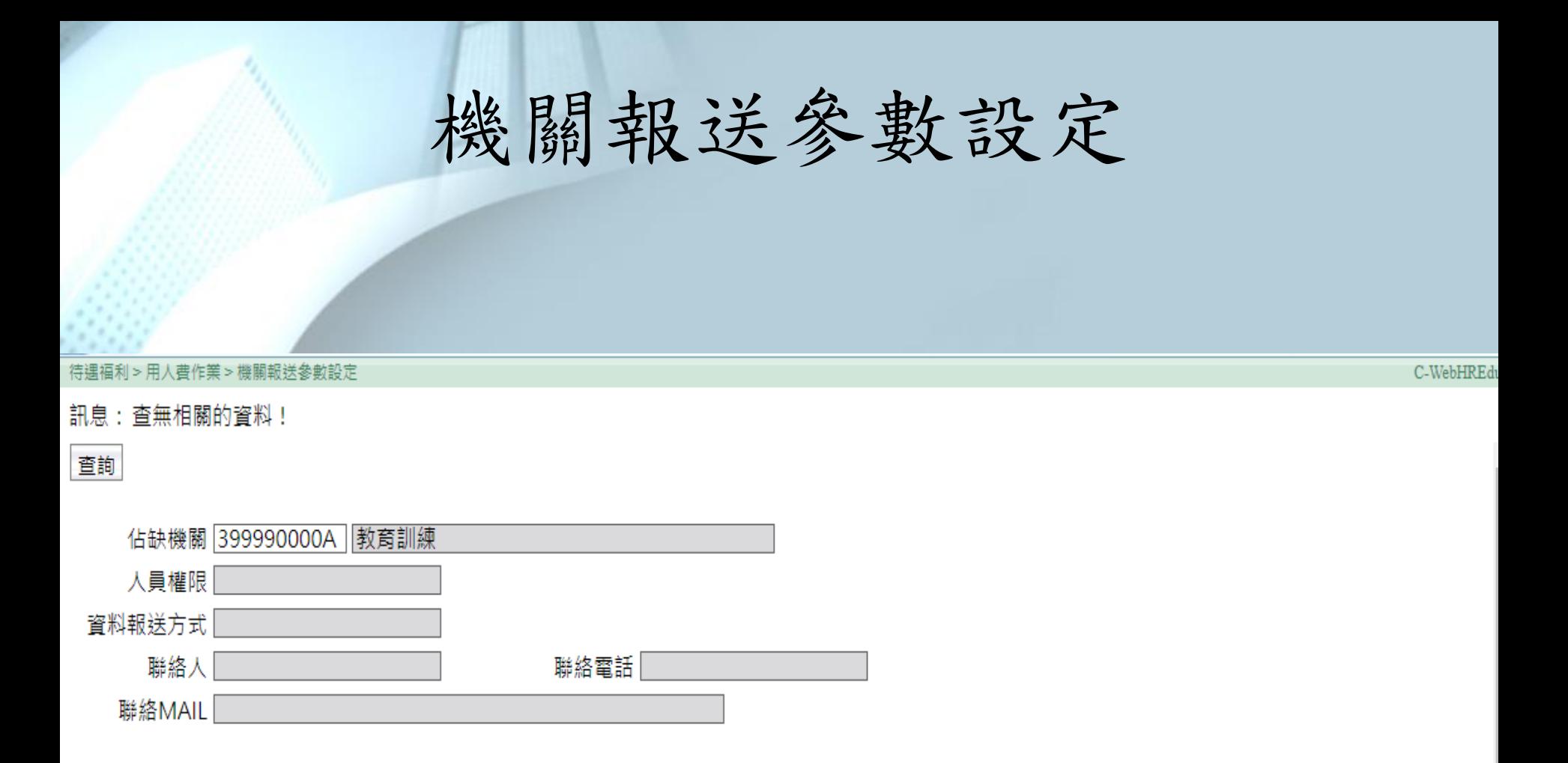

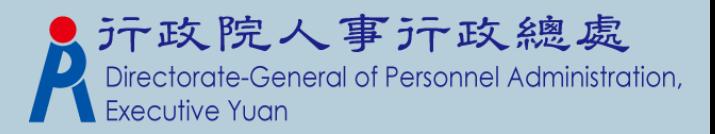

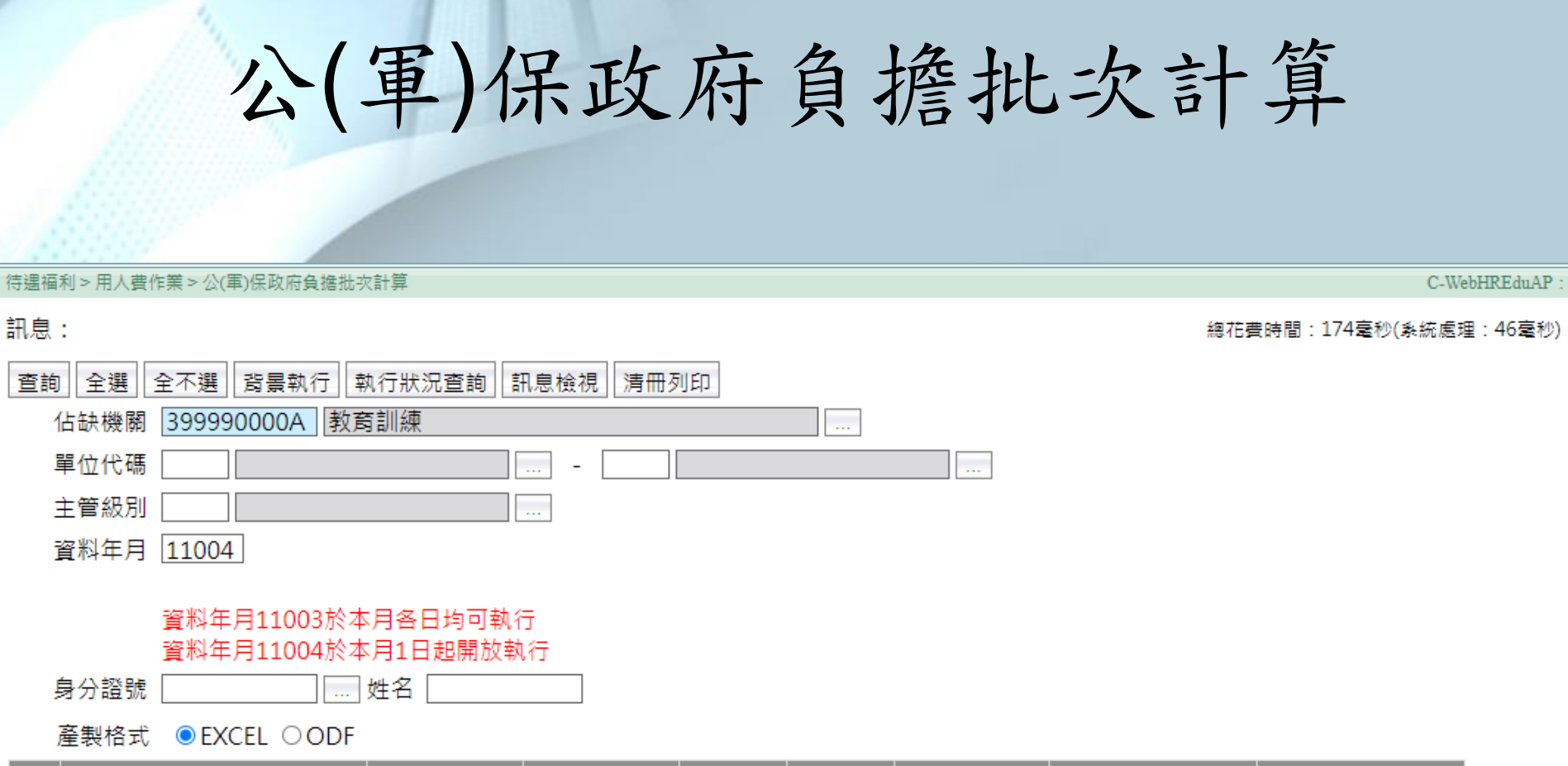

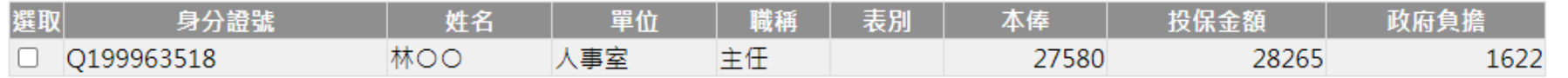

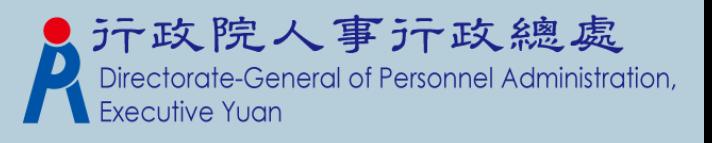

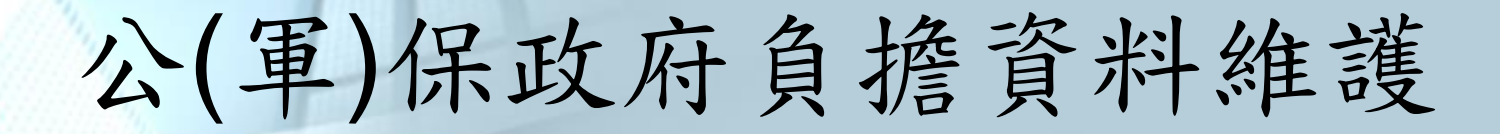

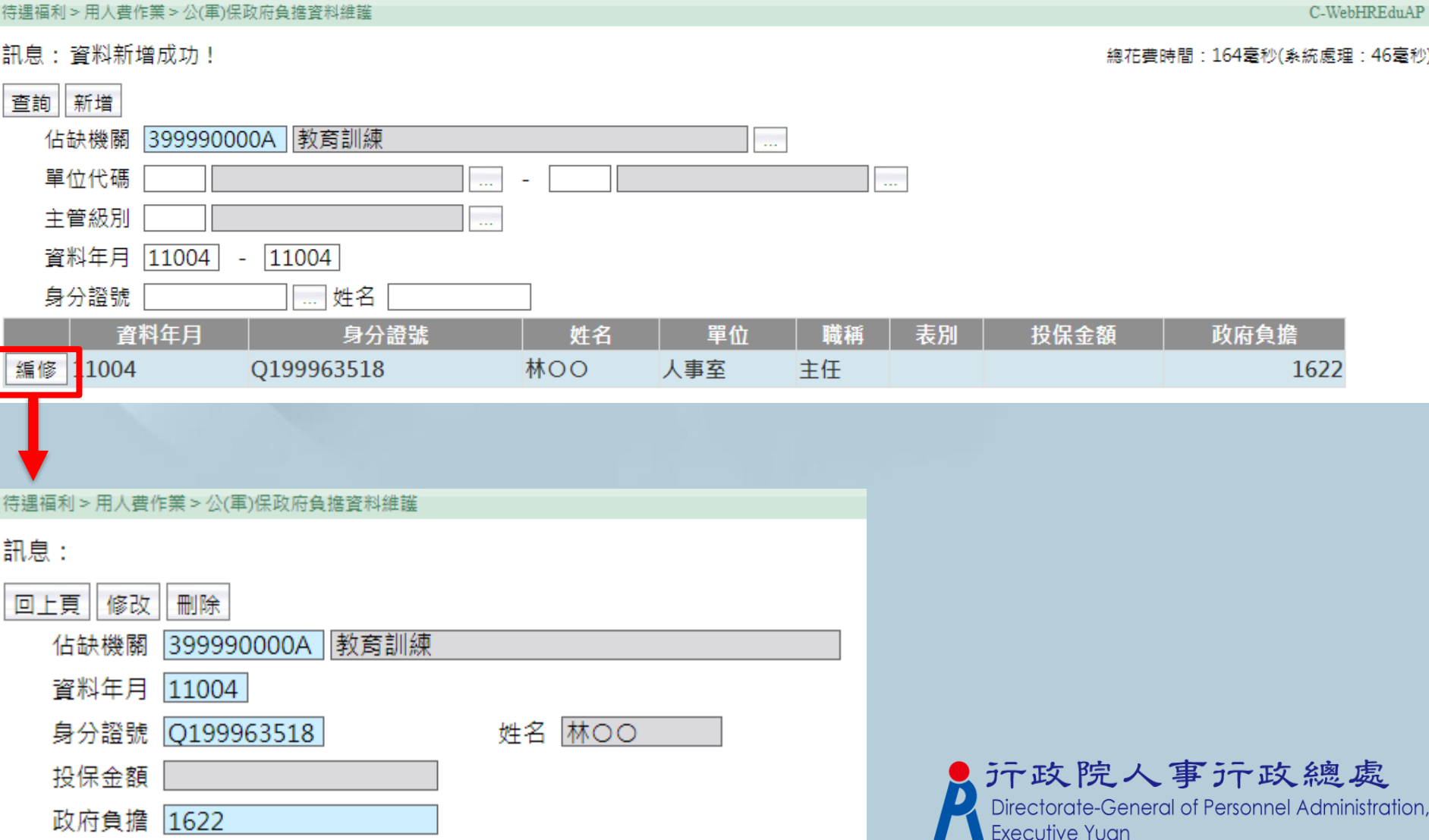

# 退撫基金政府負擔批次計算

#### 待遇福利 > 用人費作業 > 狠捶基金政府負擔批次計算 C-WebHREduAP: 訊息: 總花費時間:352毫秒(系統處理:156毫秒) │全選│全不選│背景執行│執行狀況查詢 杳詢 |訊息檢視 | 清冊列印 佔缺機關 399990000A 教育訓練 ... 單位代碼 u. ... 主管級別 L. 資料年月 11004 資料年月11003於本月各日均可執行 資料年月11004於本月1日起開放執行 □ 姓名 身分讚號 產製格式  $\odot$  excel  $\odot$  odf 身分證號 姓名 單位 投保金額 政府負擔 撰取 表別 本俸 簡異 主任 Q199963518 林〇〇 人事室 27580 27925 4356  $\Box$

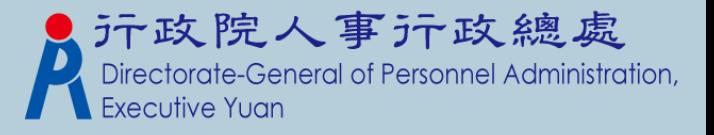

離職儲金及勞工退休金批次計算

#### 待遇福利 > 用人費作業 > 離職儲金及勞工退休金批次計算

### 訊息: 資料杳詢成功!共2筆資料。

全不撰 | 背暑執行 | 執行狀況杳詢 杳詢 全選 訊息檢視 清冊列印 佔缺機關 399990000A 教育訓練  $\ddotsc$ 單位代碼  $\mathbb{R}$ 主管級別  $\ddotsc$ 資料年月 11004

> 資料年月11003於本月各日均可執行 資料年月11004於本月1日起開放執行

身分讚號

□ 姓名 「

1.政務人員(不含民選首長):【公式:用俸\*2\*12%(四捨五入)-(用俸\*2\*12%(四捨五入))\*35%(四捨五入)】

2.約聘僱人員:

【(1)離職儲金:

A.如薪點折合率大於或等於 124.7,則離職儲金=薪點\*124.7\*12%(四捨五入)-(薪點\*124.7\*12%(四捨五入))\*50%(四捨五入) B.如薪點折合率小於124.7,則離職儲金=薪點\*薪點折合率\*12%(四捨五入)-(薪點\*薪點折合率\*12%(四捨五入))\*50%(四捨五入) (2) 勞工退休金:

A.如薪點折合率大於或等於 124.7,則勞工退休金=月支報酬(薪點\*124.7),按「勞工退休金月提繳工資分級表」之月提繳工資\*6%(四捨五入) B.如薪點折合率小於124.7,則勞工退休金=實際月支報酬(支領數額),按「勞工退休金月提繳工資分級表」之月提繳工資\*6%(四捨五入)】 \*離職儲金百分比参數設定可查詢 [ 待遇福利>用人費作業>用人費相關参數設定 ]

產製格式 ● EXCEL ○ODF

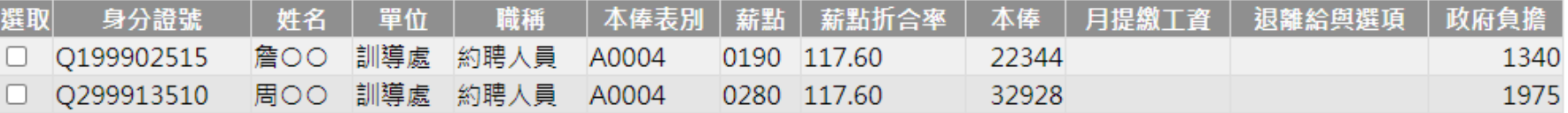

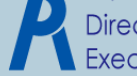

C-WebHREduAP: 2

總花費時間:365毫秒(系統處理:246毫秒)

考績獎金批次計算

### 待遇福利 > 用人費作業 > 考績獎金批次計算

C-WebHREduAP: 2

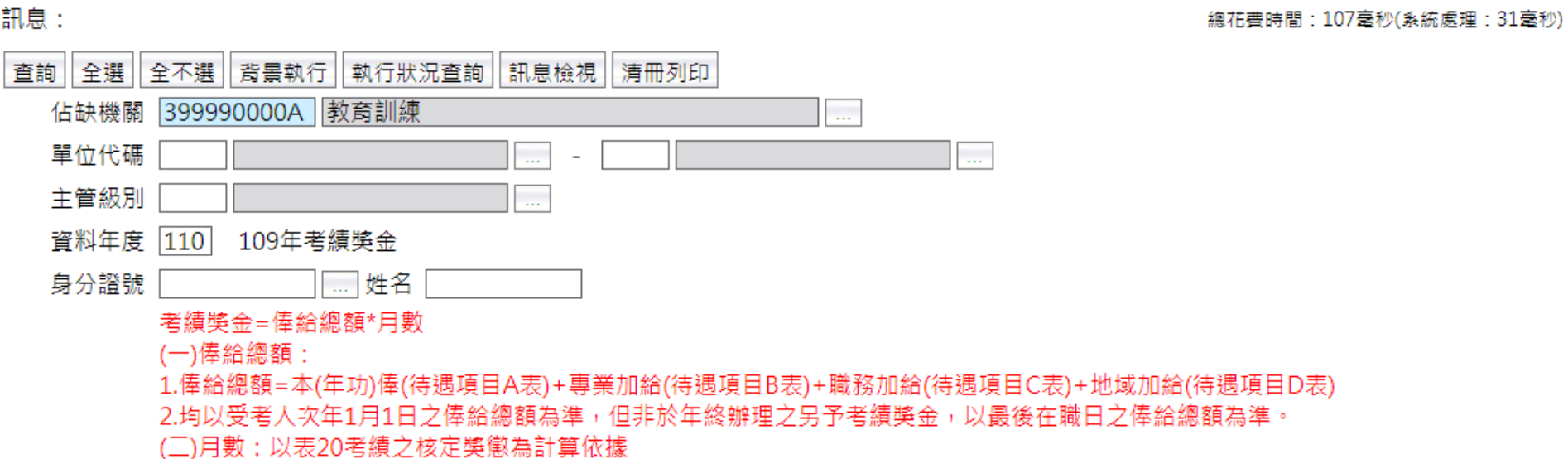

産製格式 ●EXCEL ○ODF

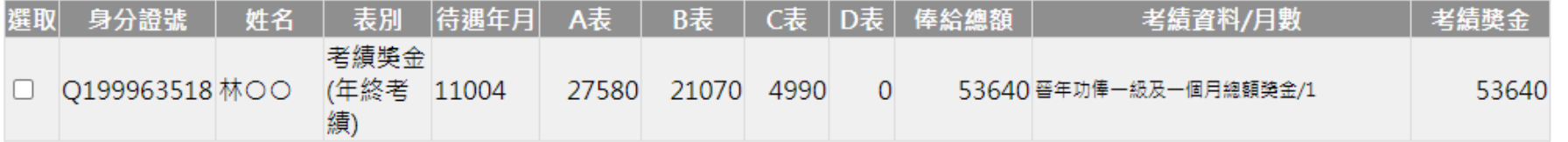

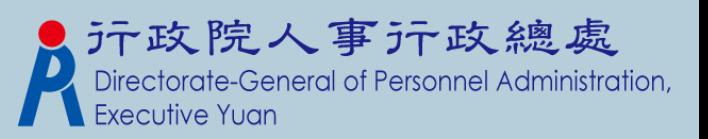

年終工作獎金批次計算

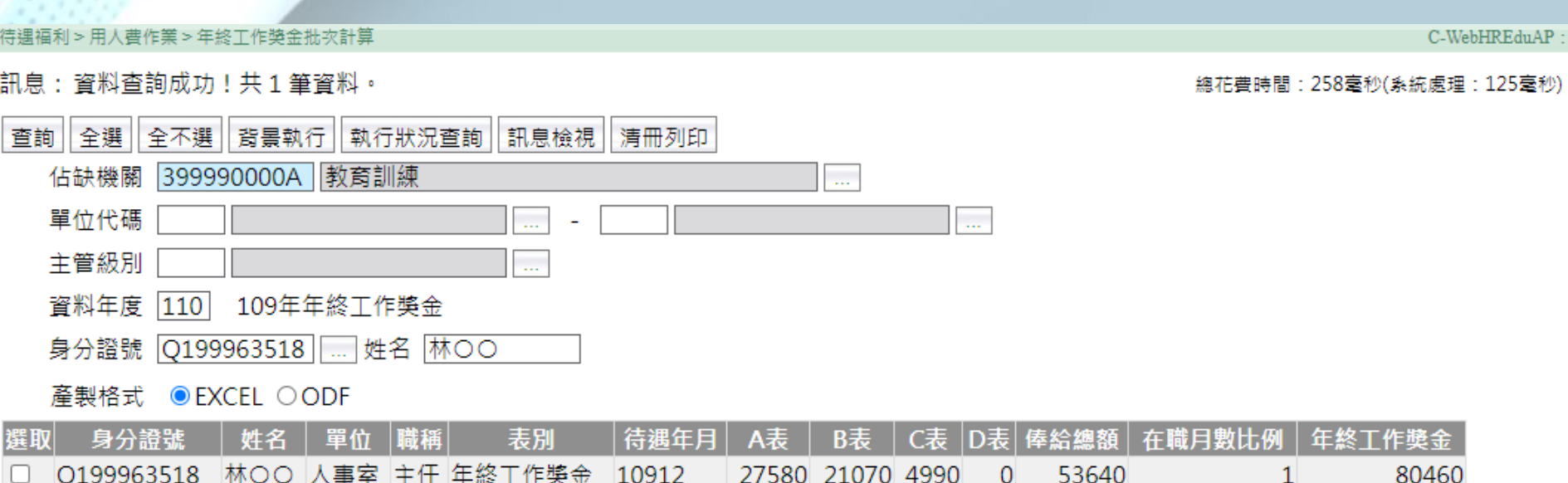

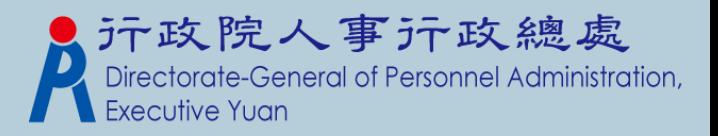